# **Broadband Router**

*Quick Setup Guide V1.0* 

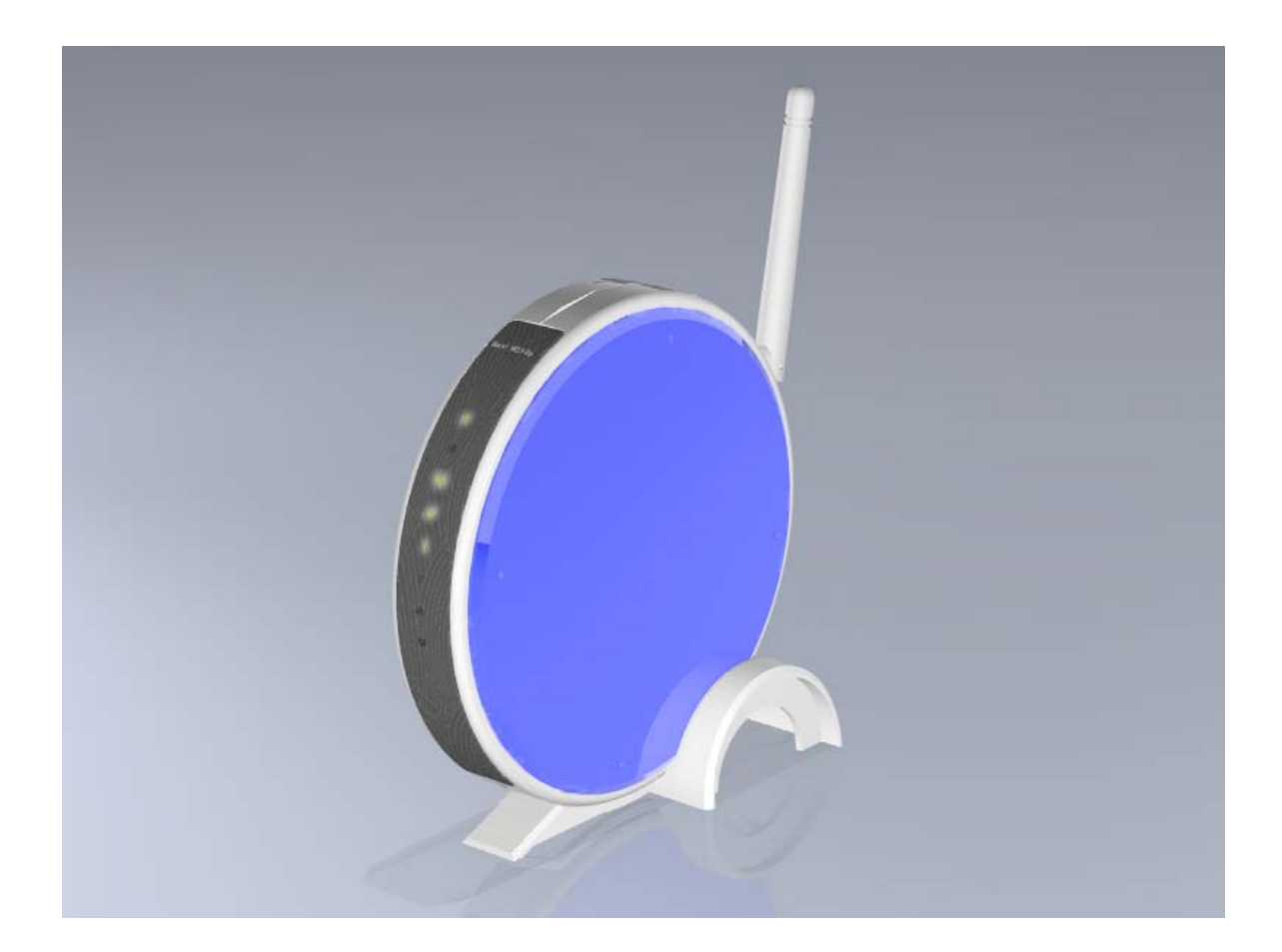

### **Table of Contents**

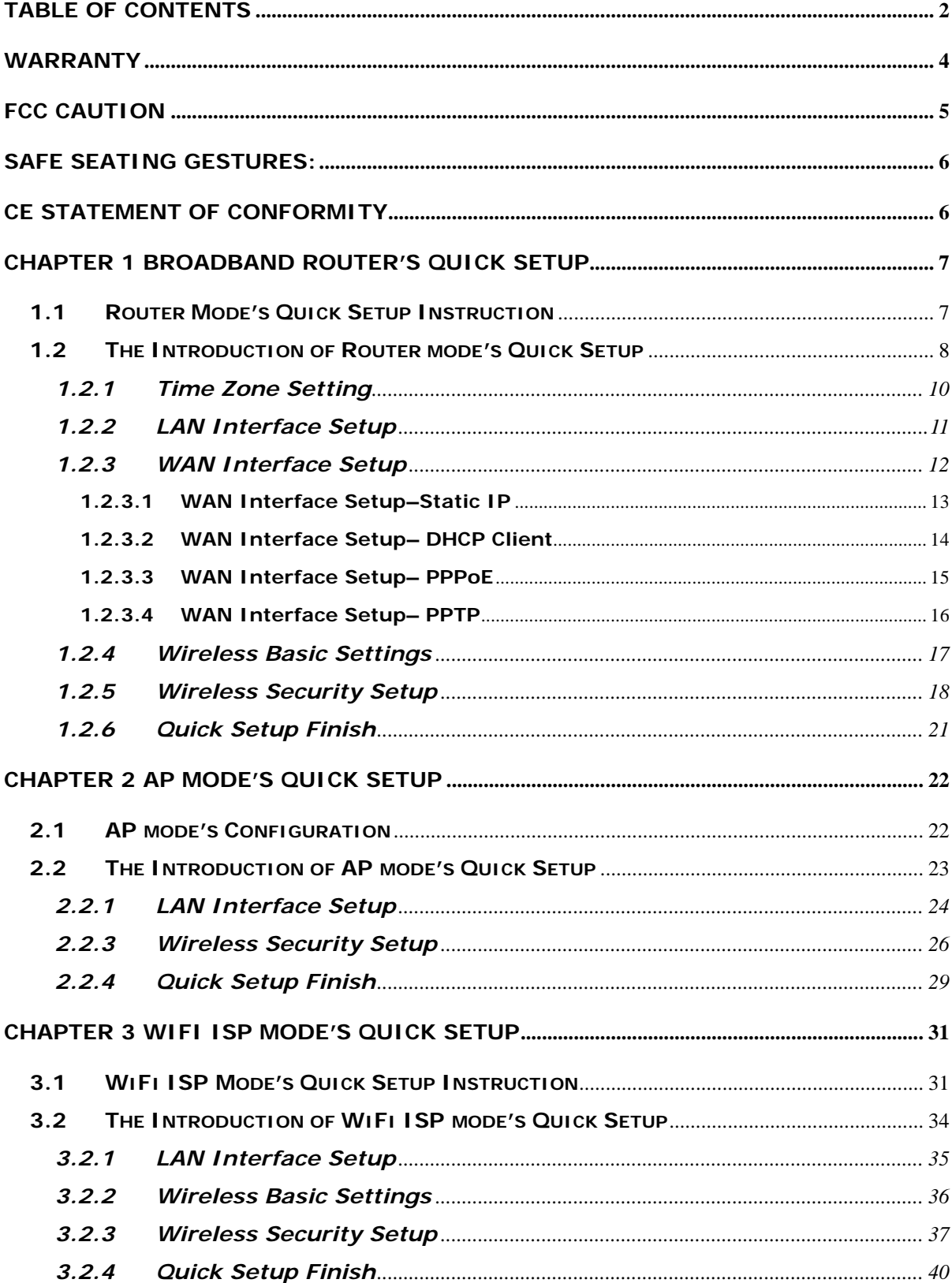

# **Copyright Statement**

This user's manual, includes the products and software may be reproduced, transcribed, transmitted and stored. That totally depends on the legal authorized copyright. Furthermore, it can be translated into any language in any form or by any means, except some documents or public software without the copy permission of our company.

ACCORDING TO THE AMERICA COPYRIGHT RULES IN 1976, PEOPLE CANNOT PUBLISH ANY UNAUTHORIZED CREATION IN ANY FORM OR BY ANY MEANS. IN DETAIL, WHOLE CREATION, EVEN PART OF CREATION CANNOT BE PUBLISHTED VIA THE MENTIONED METHODS BY OTHERS. FOR INSTANCE, DOCUMENTATION OF TRANSLATION OR MODIFICATION IS PROHIBITED.

All trademarks and trade names are the properties of their respective owners.

**COPYRIGHT © 2005 ALL RIGHTS RESERVED.** 

## **Warranty**

One-Year Warranty is provided for consumer products. This warranty is subject to the conditions and limitations set forth herein.

("We") warrants and tests the Product to be free from defects in material and workmanship and to conform to published specifications. During the warranty period, should the Product fail under normal use in the recommended environment due to improper workmanship or materials, we will repair the Product or replace it with a comparable one.

This warranty is for a specific period of time from the date of purchase. Proof of date of purchase is required. We will inspect the Product and make the decision regarding repair or replacement. We reserve the right to provide a functionally equivalent refurbished replacement Product.

This warranty does not apply to Product failure due to accident, abuse, mishandling, improper installation, alteration, improper usage, or problems with electrical power. The Product must be used with devices that conform to the recommended industry standards. We will not be liable for damages resulting from a third party device that causes the Product to fail. We shall in no event be liable for any consequential, indirect, or incidental damages, lost profits, lost business investments lost goodwill, or interference with business relationships as a result of lost data. We are also not responsible for damage or failure of any third party equipment, even if we have been advised of the possibility. This limitation does not apply to the extent that it is illegal or unenforceable under applicable law.

The limited warranty is exclusive, with no other warranties, implied or statutory, including, but not limited to any implied warranty of merchantability or fitness for a particular purpose. The technical supports or advices we provided do not affect this warranty in any part.

# **FCC Caution**

The device complies with Part 15 of the FCC rules. Operation is subject to the following two conditions:

(1) This device may not cause harmful interference, and

(2) This device must accept any interference received, including interference that may cause undesired operation.

# **Safe Seating Gestures:**

You should follow the manufacturer's instructions for adjusting the backrest to fit your body properly.

- λ An adjustable chair that provides firm, comfortable support is best.
- λ Adjust the height of the chair so your thighs are horizontal and your feet flat on the floor.
- λ The back of the chair should support your lower back (lumbar region).

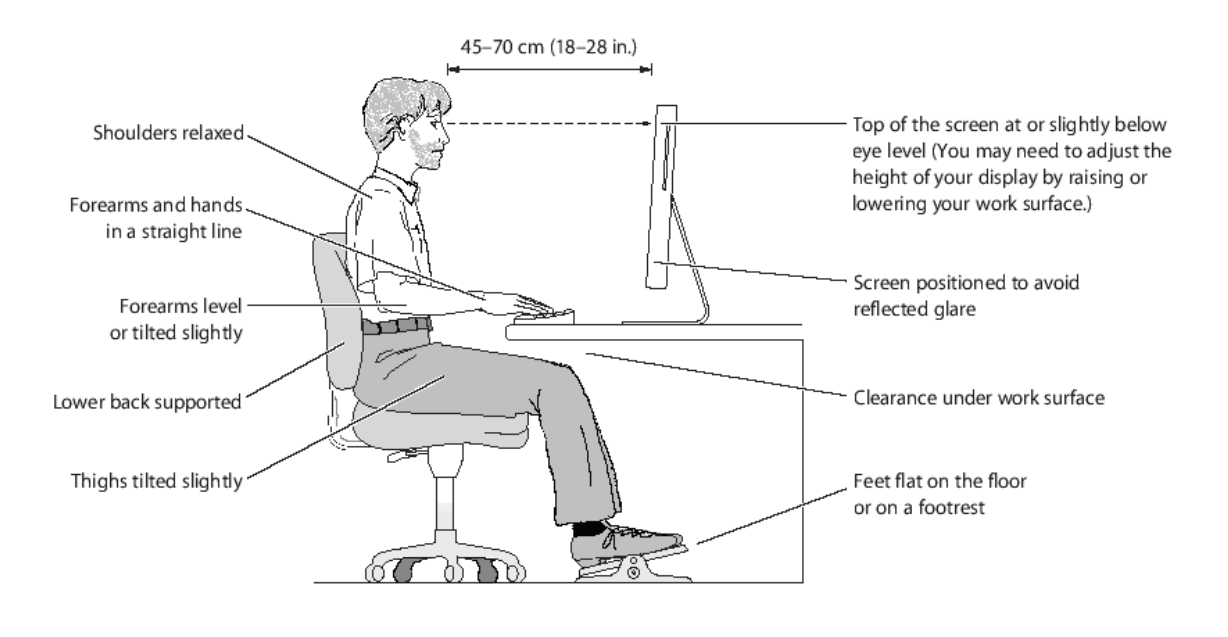

# **CE Statement of Conformity**

Our product has been tested in typical configuration by Ecam Sertech Corp and was found to comply with the essential requirement of "Council Directive on the Approximation of the Laws of the Member States relating to Electromagnetic Compatibility." (89/336/EEC; 92/31/EEC; 93/68/EEC)

# **Chapter 1 Broadband Router's Quick Setup**

#### **1.1 Router Mode's Quick Setup Instruction**

Please open a Microsoft Internet Explorer, and enter http://192.168.1.1 (Default Gateway) into browser's blank, then you will see the configuration page below:

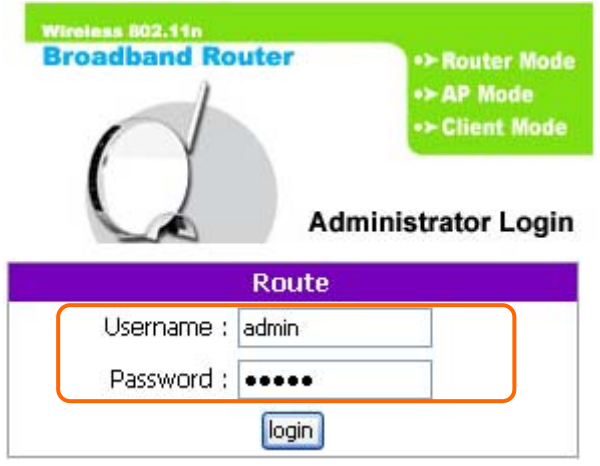

Please input in the blanks, the factory default values for User Name and Password are "admin" and "admin" (all in lowercase letters); after inputting, please click on "OK" to enter the homepage as below:

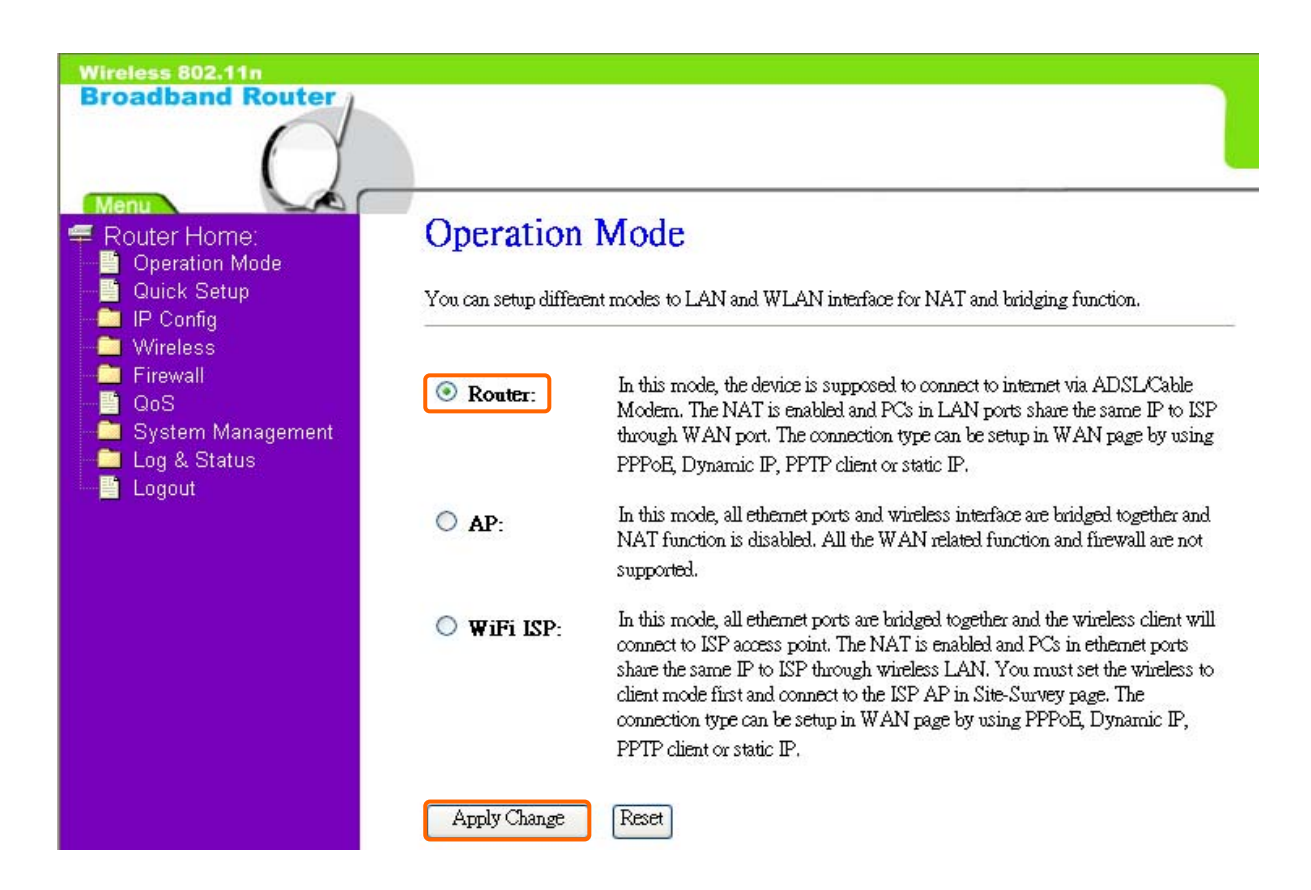

Please click on "Router" and "Apply Change", then you will see the main page of "Router Home", which means you already enter the page of Router mode's Quick Setup.

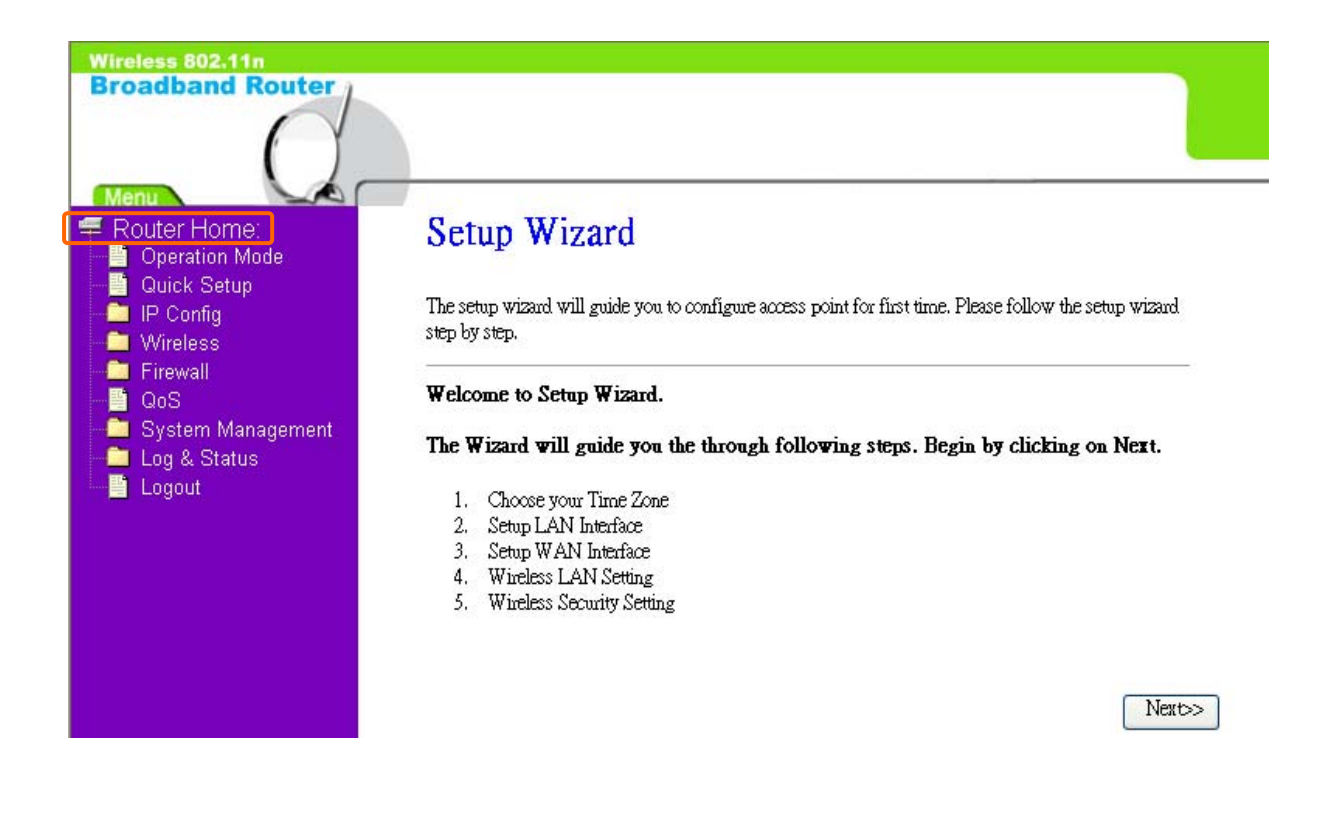

#### **1.2 The Introduction of Router mode's Quick Setup**

After you go to the main page of "Router Quick Setup", please click on "Next" right side below, and go to the next page to do each setting step by step:

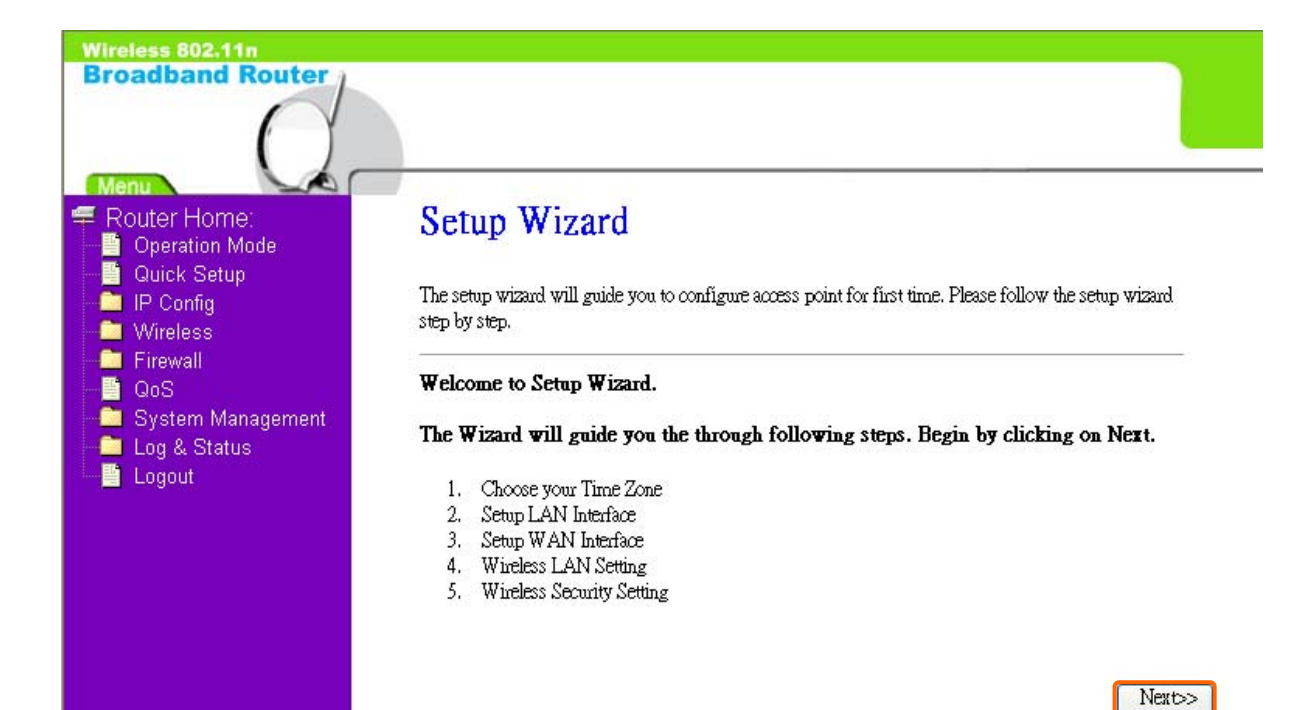

#### **1.2.1 Time Zone Setting**

The section provides to change the Time. However, change the router's date and time does not affect the date and time on your PCs.

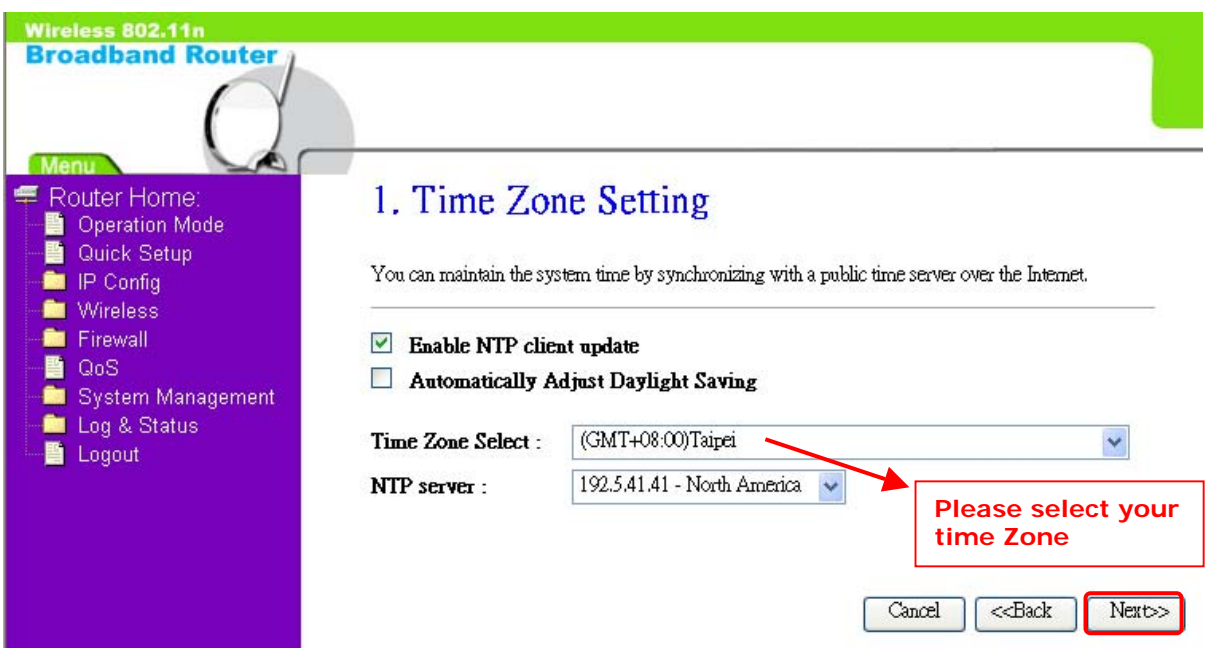

#### **1.2.2 LAN Interface Setup**

If you are using Broadband Router with multiple PCs on your LAN, please set up this function for multiple users to connect it. The default LAN IP for Broadband Router is 192.168.1.1.

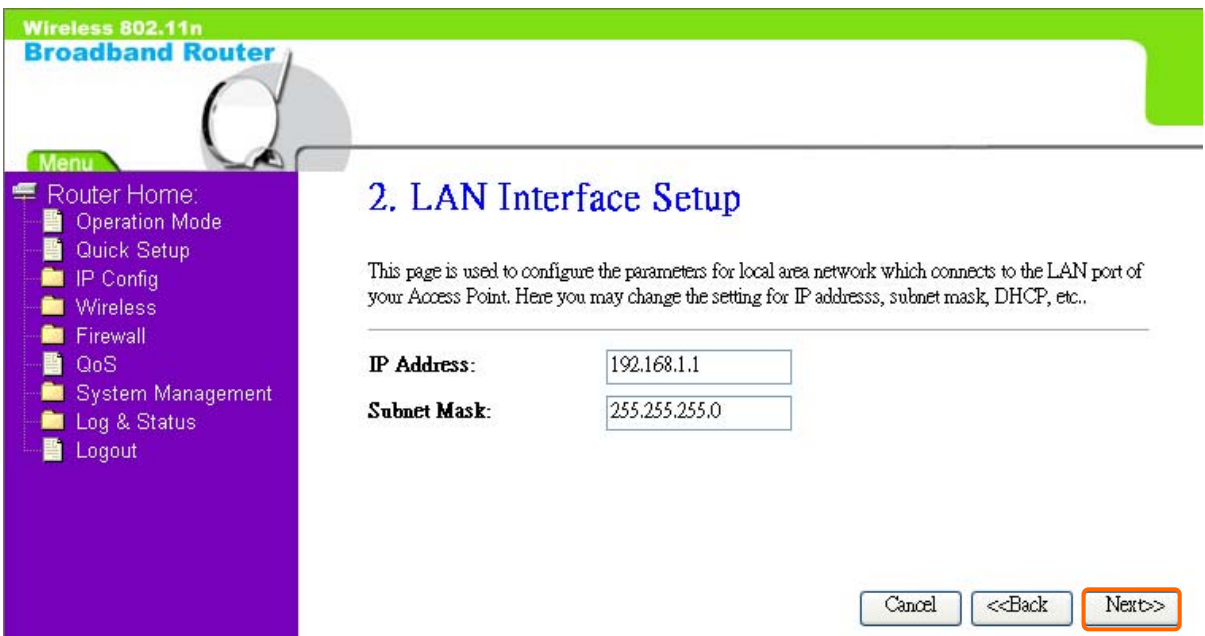

#### **1.2.3 WAN Interface Setup**

Broadband Router supports 4 connection types to WAN, select one of the WAN connection modes required by your ISP in below "WAN Access Type" page, the WAN setting pages will differ depending on what kind of WAN Type you select.

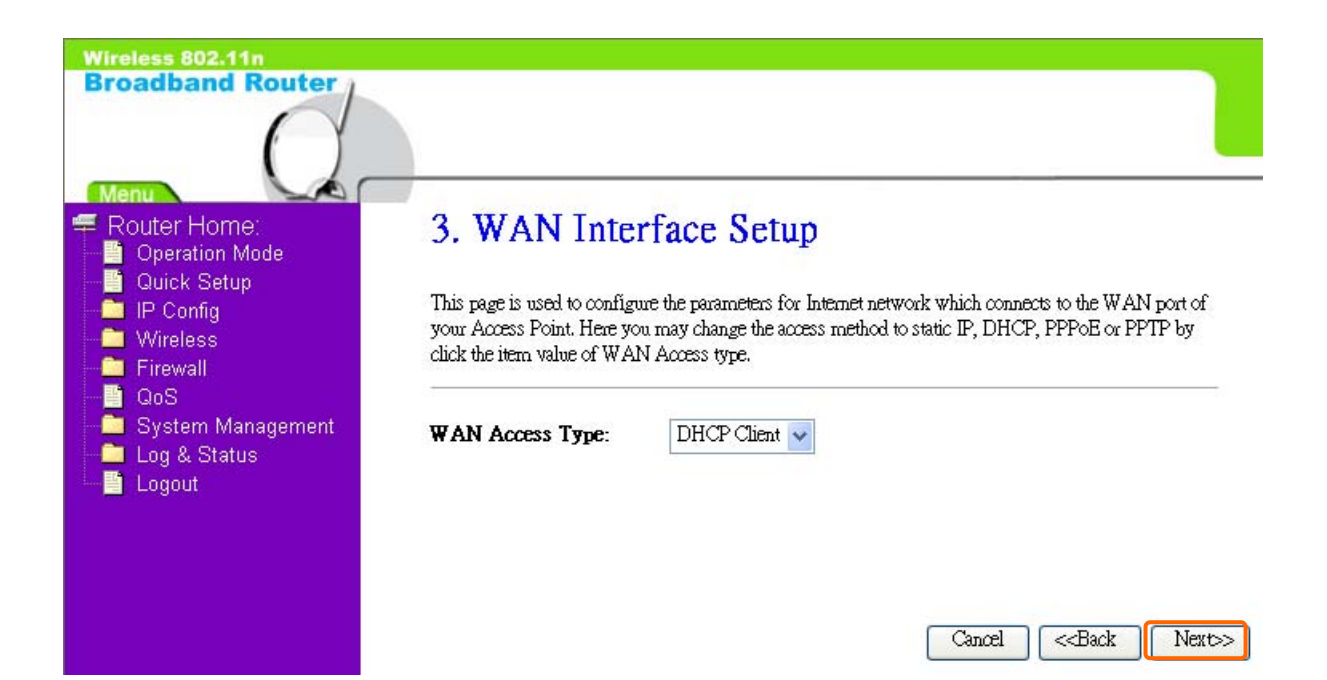

#### **1.2.3.1 WAN Interface Setup–Static IP**

Choose Static IP Address if all WAN IP information is provided to you by your ISP. Broadband Router will not accept the IP address if it is not in this format, and the blanks of "IP Address", "Subnet Mask" and "Default Gateway" must be input.

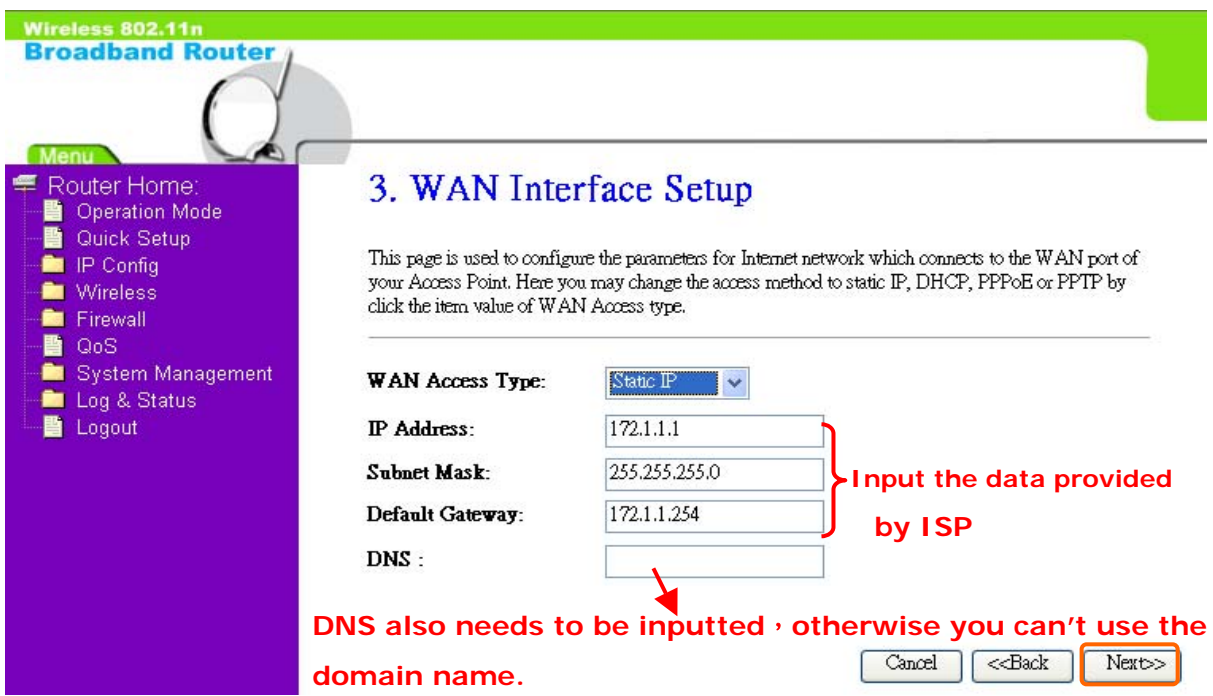

#### **1.2.3.2 WAN Interface Setup– DHCP Client**

Choose DHCP Client to obtain IP address information automatically from your ISP. Select this option if your ISP does not give you any IP numbers to use.

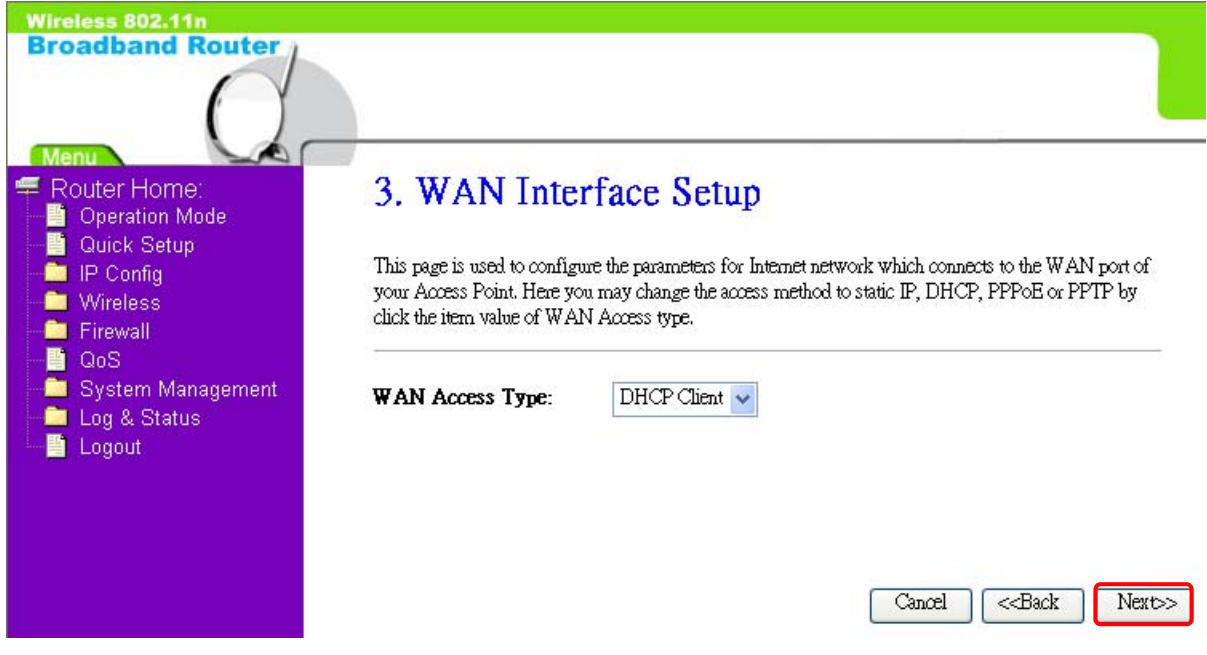

#### **1.2.3.3 WAN Interface Setup– PPPoE**

If your ISP uses PPPoE connection, your ISP will provide you with a username and password.

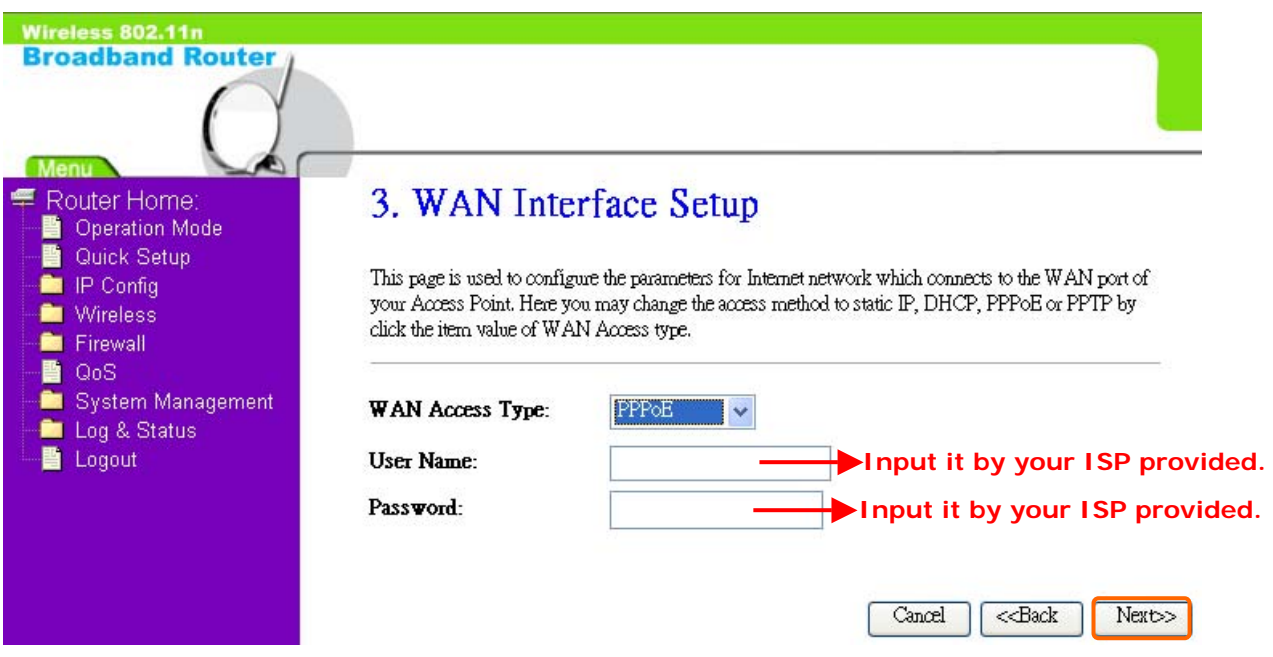

#### **1.2.3.4 WAN Interface Setup– PPTP**

Some DSL service providers supply a special DSL modem in Europe or Big Pond Cable in Australia. This kind of modem only supports the PPTP tunnel to access the Internet; Please enter the account's information of Account and Password which provided by your ISP.

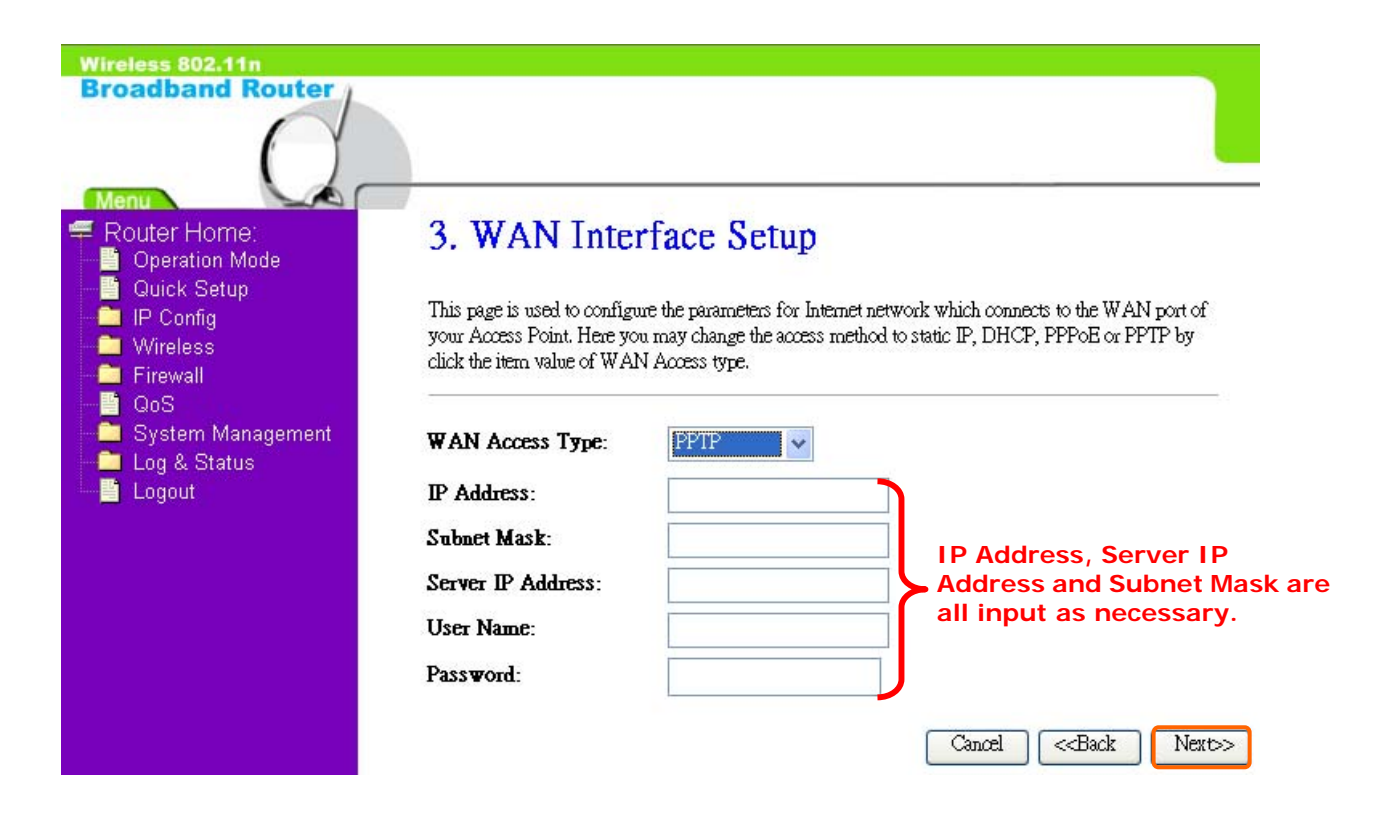

#### **1.2.4 Wireless Basic Settings**

The first step of setting up the "Wireless Basic Settings" is to give a name for SSID, herewith the default name of SSID is **Broadband\_Rouetr**, it's suggested to use.

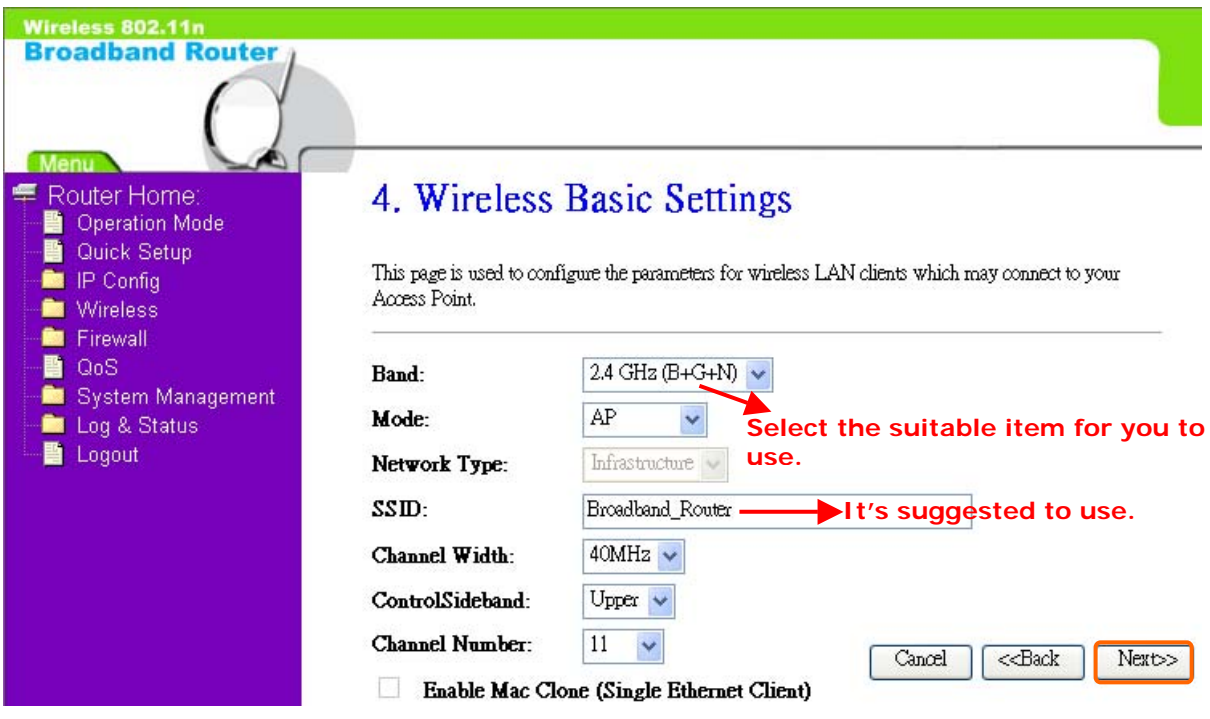

#### **1.2.5 Wireless Security Setup**

The "Encryption" item of "Wireless Security Setup" is optional; which means you can choose it under your demand, herewith it's divided into two categories of "WEP" and "WPA", if you want to protect your transmitting data; you can select it depended on the level of your request.

Please follow the instruction below to complete "Wireless Security Setup".

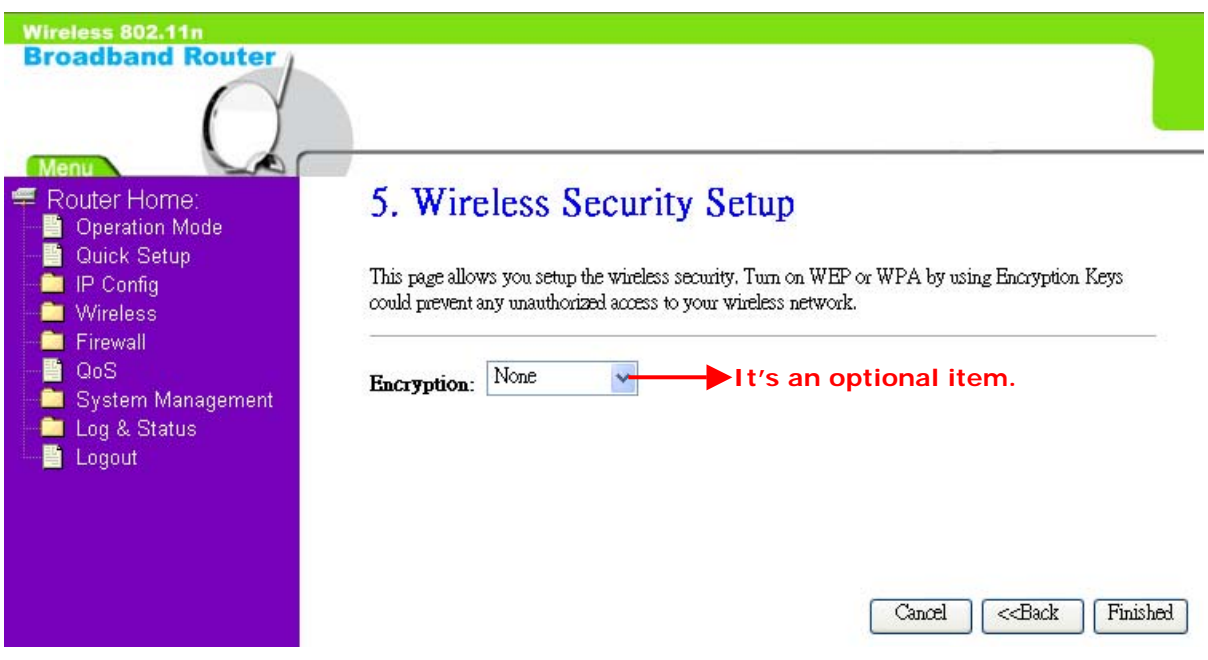

#### a. Wireless—WEP mode

After you select "WEP", you will see the picture below:

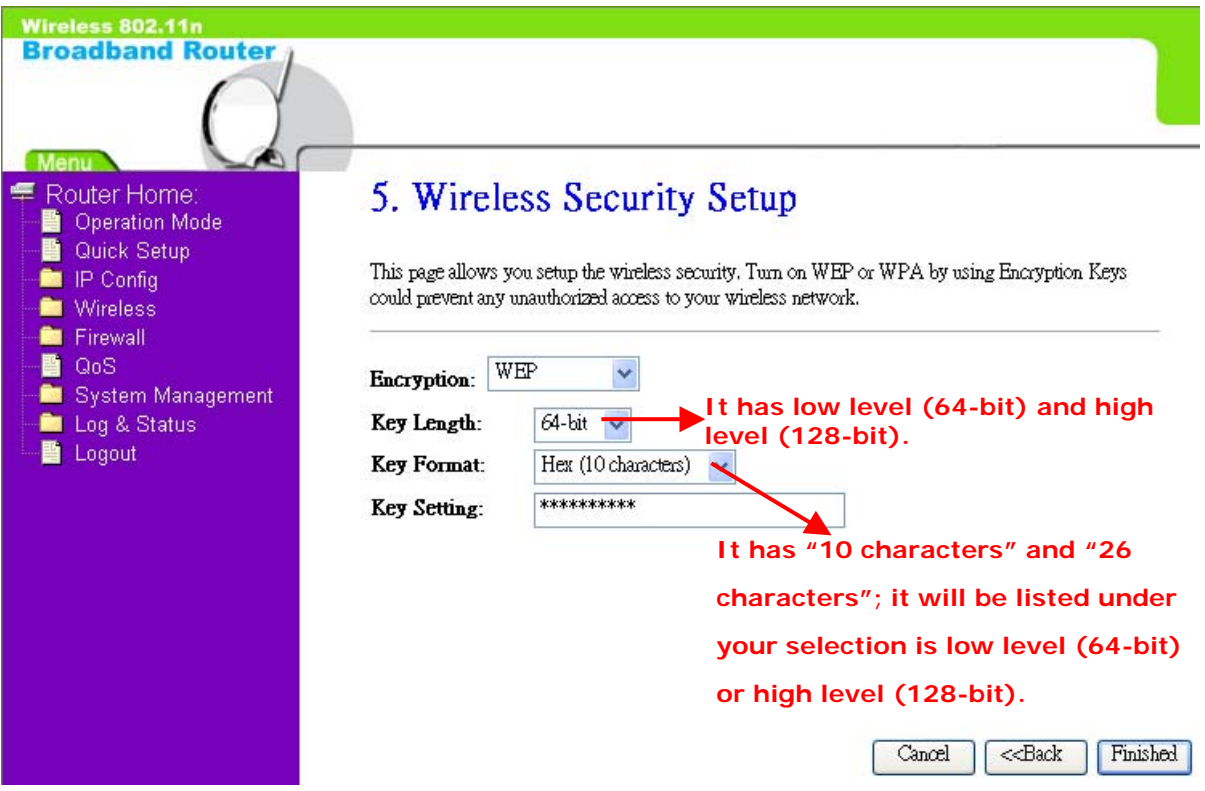

No matter if your selection is either 10 or 26 hexadecimal digits (0~9, a~f, and A~F) in the pull-down menu bar of "Key Format"; it will be based on whether you select 64-bits or 128-bits in the "Key Length" pull-down menu. After you select it, there will be "Key Setting" generated automatically; please input it with data, such as: WEP-64bit key: 10 hexadecimal digits  $(0-9, a-f, and A-F)$ . WEP-128bit key: 26 hexadecimal digits  $(0-9, a-f, and A-F)$ .

b. Wireless—WPA mode

The WPA mode is recommended when you want to have better security. Once the WPA mode is used, the authentication methods of "TKIP" and "AES" will be applied. WPA (TKIP):

It stands for Temporal Key Integrity Protocol (TKIP), TKIP will verify the security configuration after your encryption key is determined. WPA2 (AES):

It stands for Advanced Encryption Standard (AES), it is a symmetric 128-bitblock data technique, which it works simultaneously on differently multiple network layers.

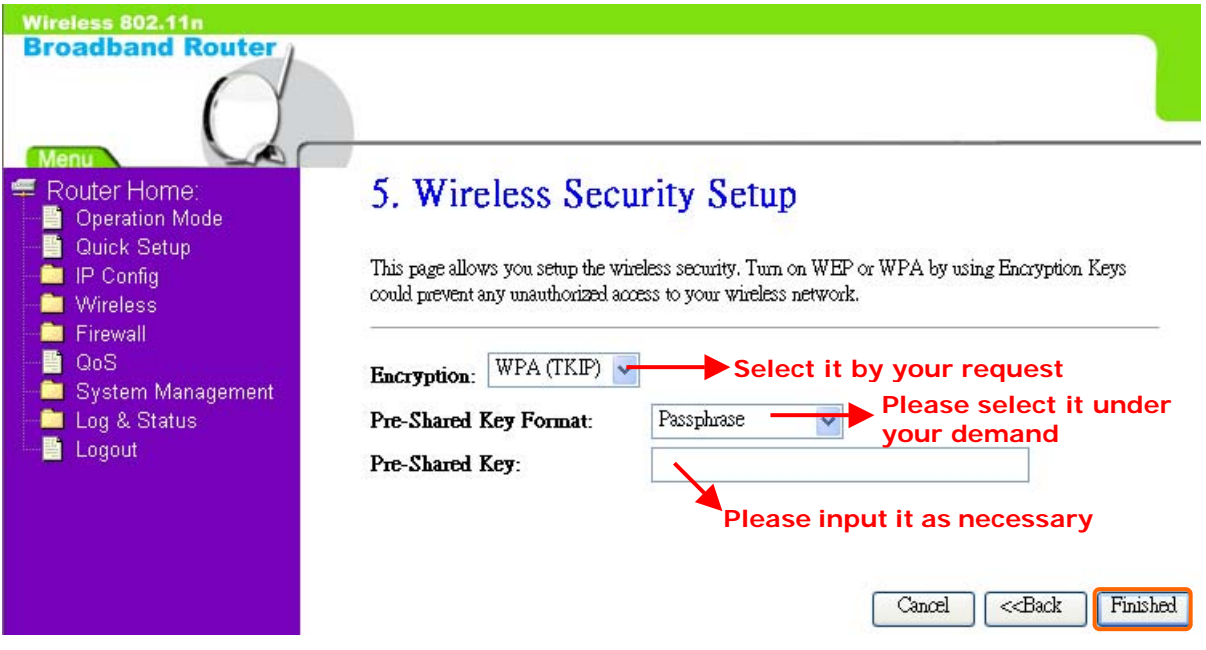

After setting up, please click on "Finished" button to connect to next step.

#### **1.2.6 Quick Setup Finish**

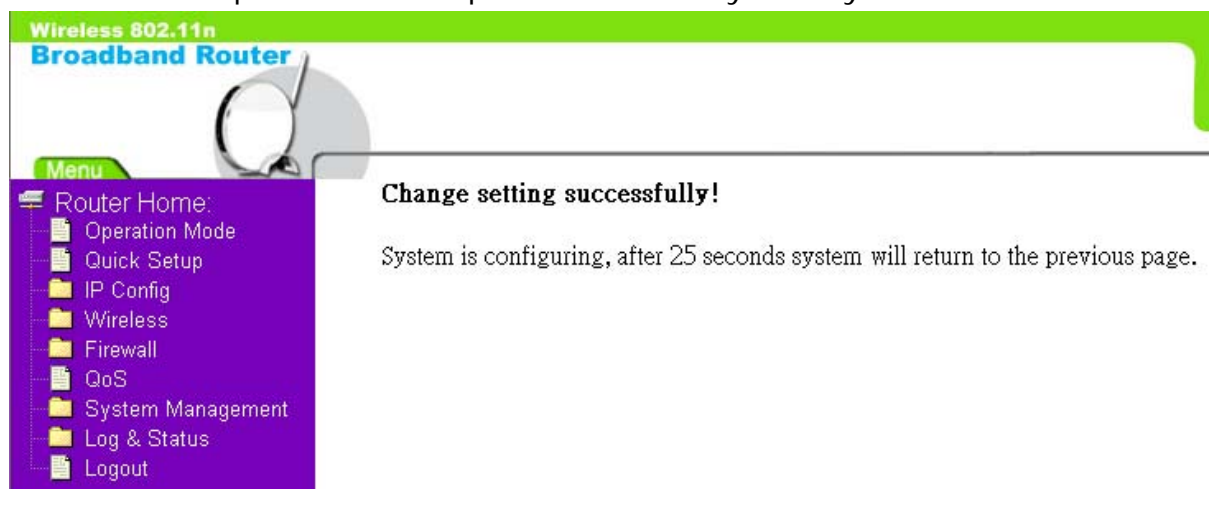

The Quick Setup has been completed successfully when you see this screen:

The system will be rebooting automatically and goes to the Product's Diagram Homepage after countdown completed.

# **Chapter 2 AP Mode's Quick Setup**

#### **2.1 AP mode's Configuration**

Please go to the Homepage, and select "**Operation Mode**", then click on "**AP**" and "**Apply Change**":

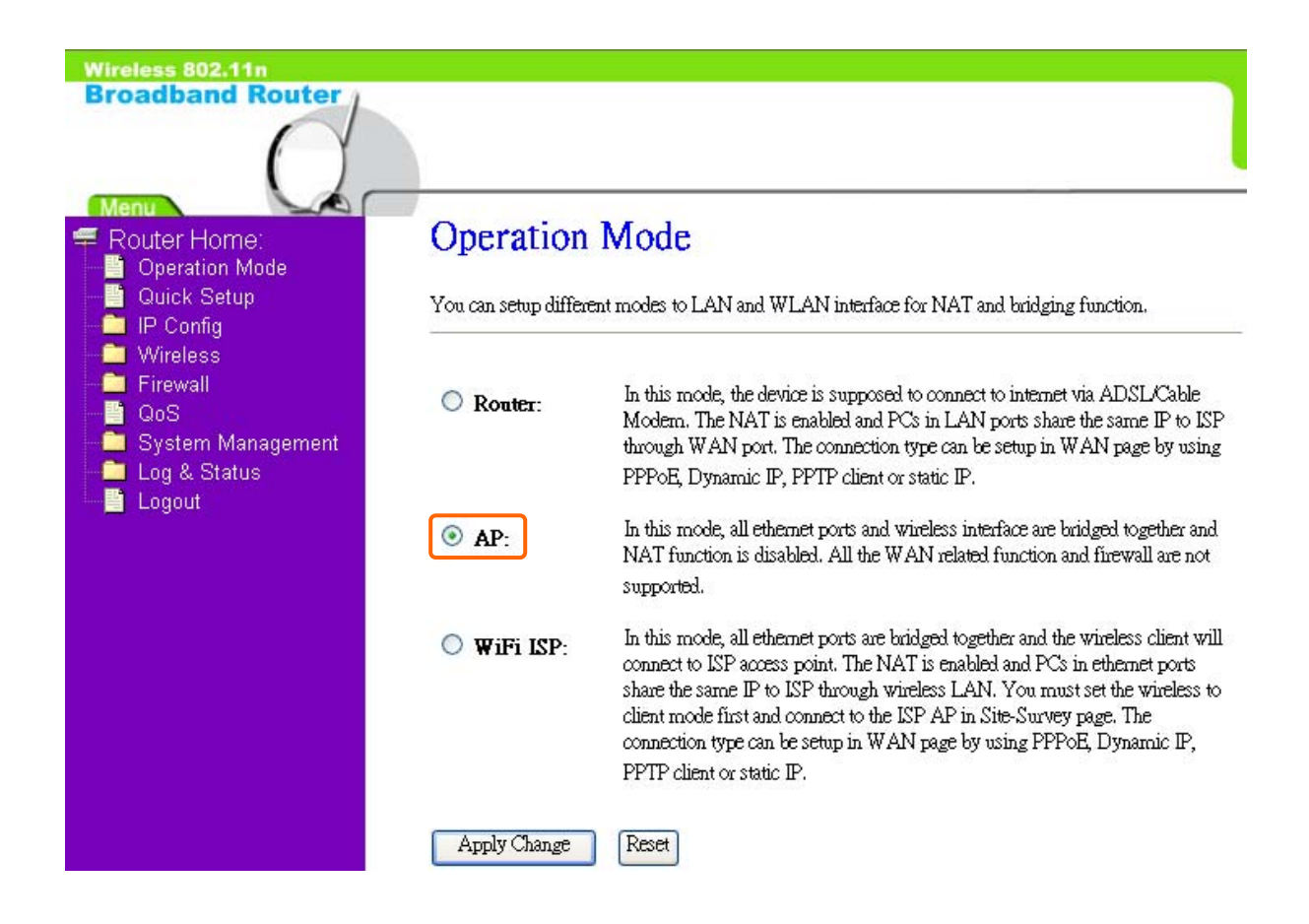

Then you will see the main page of "Setup Wizard", which means you already enter the page of AP mode's Quick Setup:

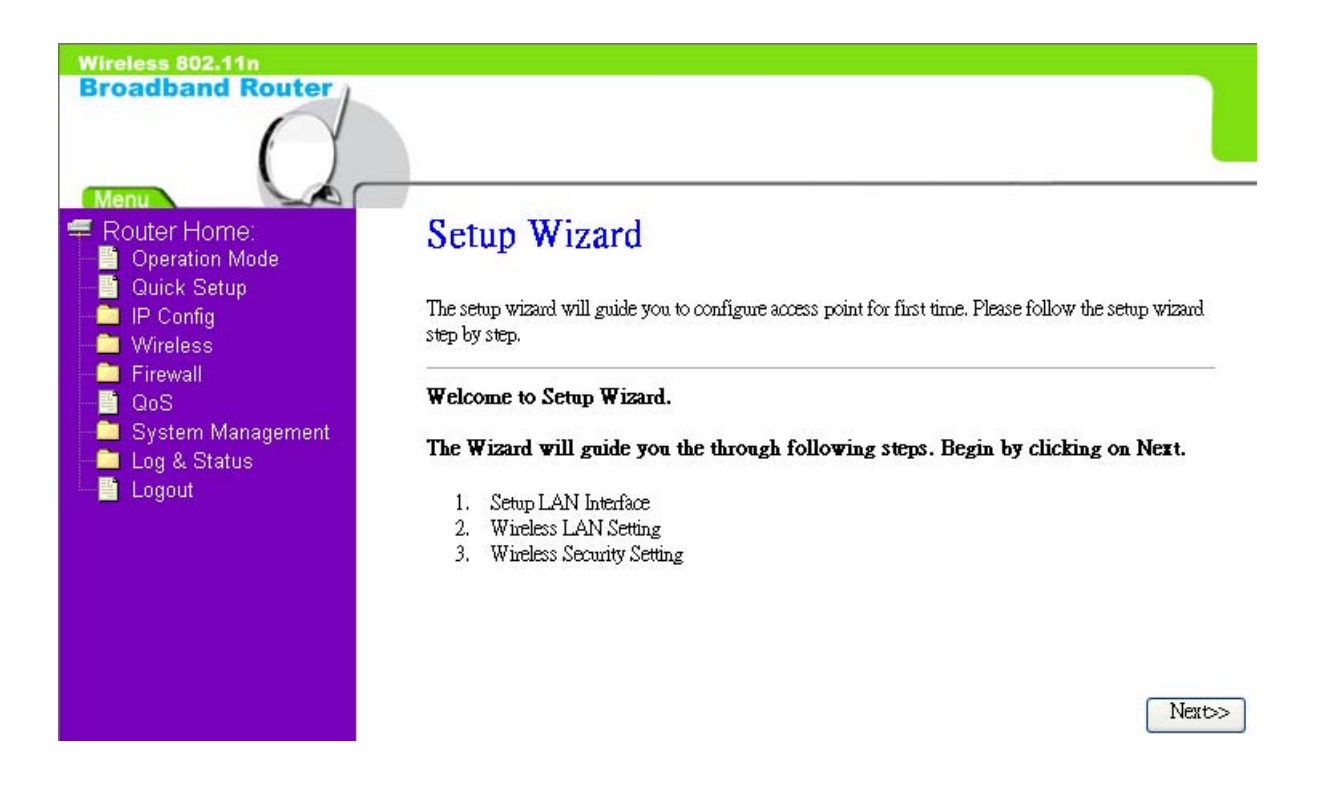

#### **2.2 The Introduction of AP mode's Quick Setup**

After you go to the main page of "AP Quick Setup", please click on "Next" right side below, and go to the next page to do each setting step by step:

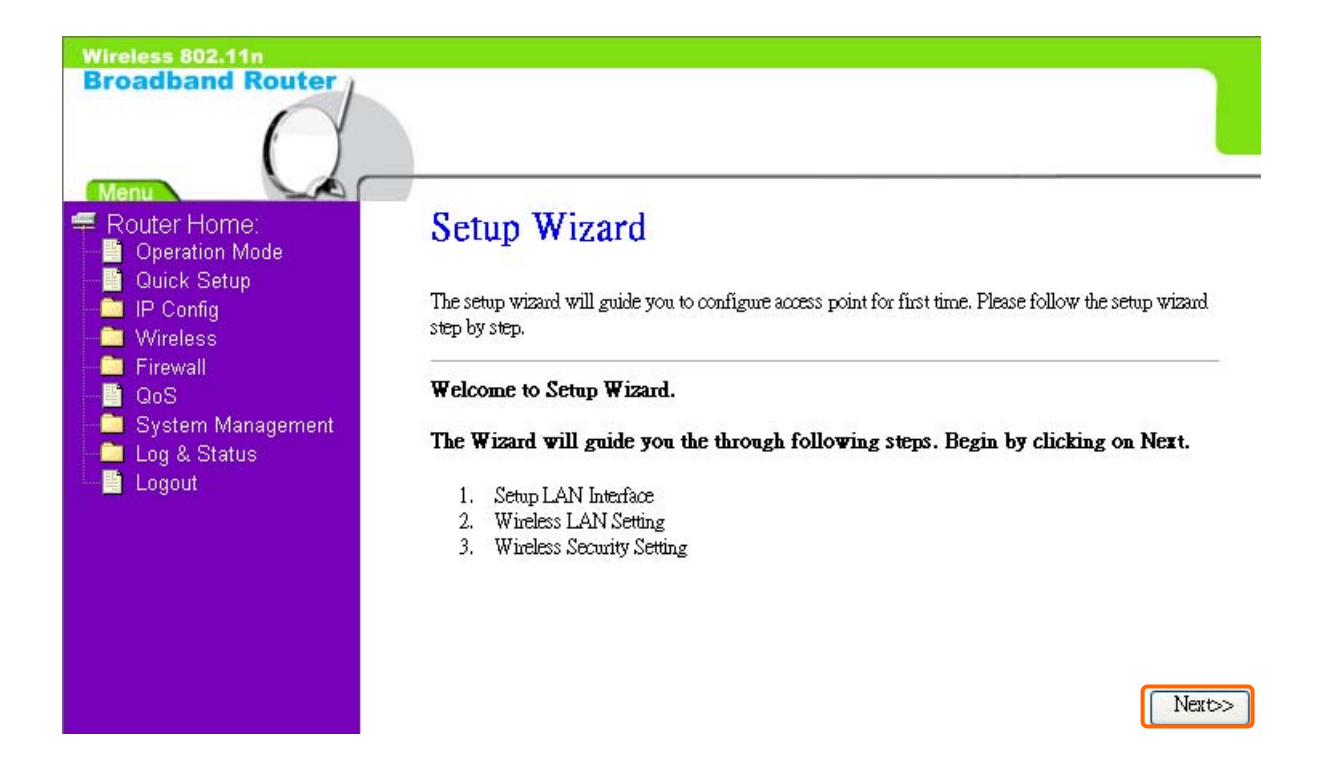

#### **2.2.1 LAN Interface Setup**

If you are using the Broadband Router with multiple PCs on your LAN, please set up this function for multiple users to connect it. The default LAN IP address for Broadband Router is 20.64.64.64

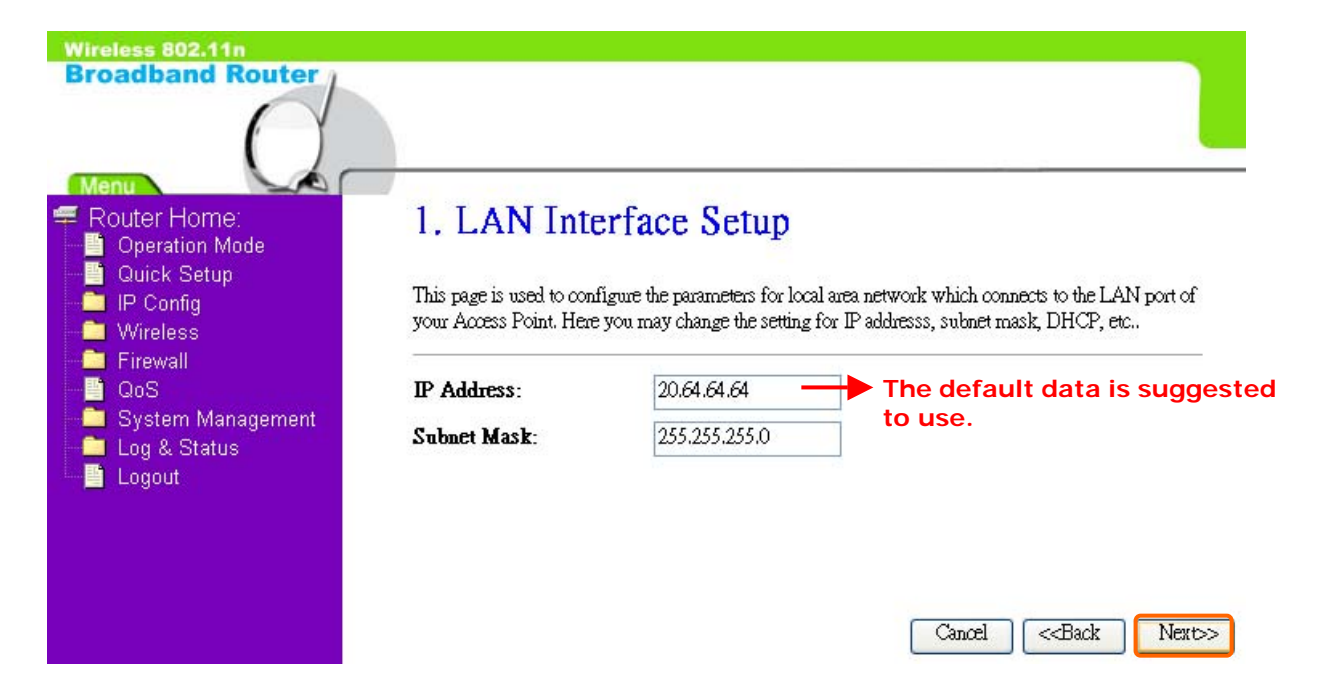

#### **2.2.2 Wireless Basic Settings**

The first step of setting up the "Wireless Basic Settings" is to give a name for SSID, herewith the default name of SSID is **Broadband\_Router**, it's suggested to use.

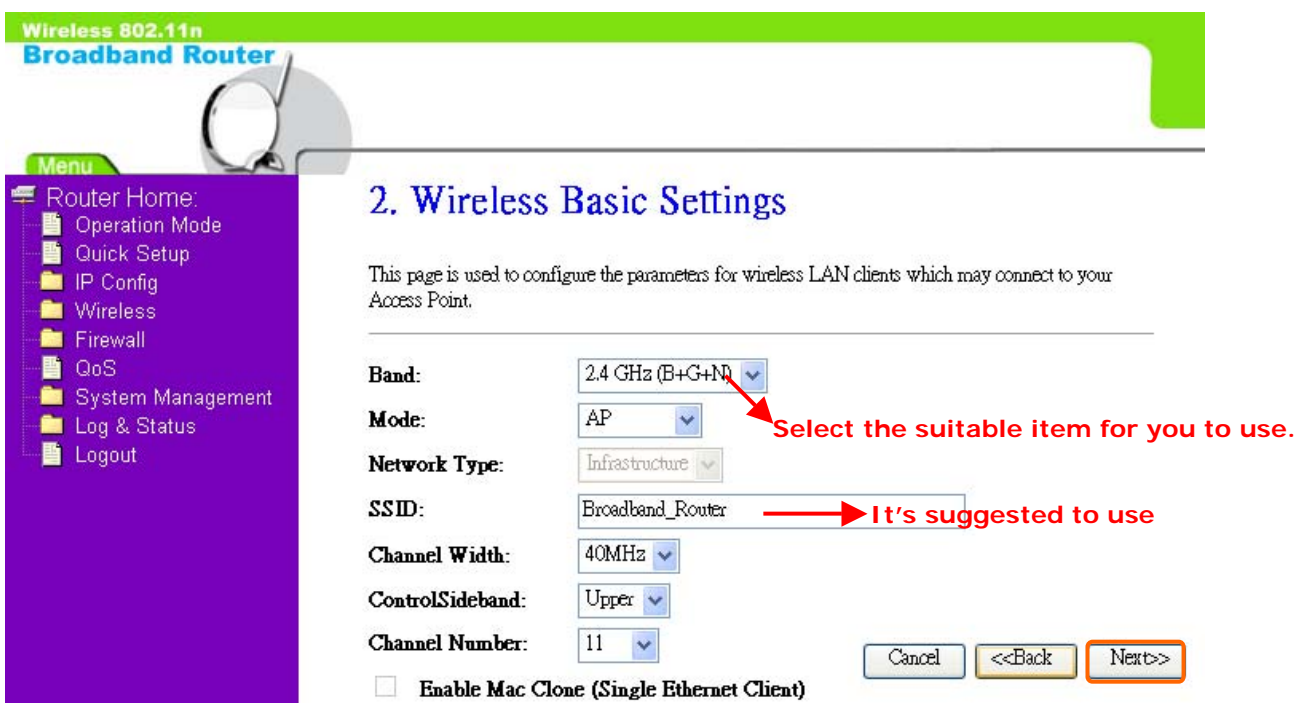

#### **2.2.3 Wireless Security Setup**

The "Encryption" item of "Wireless Security Setup" is optional; which means you can choose it under your demand, herewith it's divided into two categories of "WEP" and "WPA", if you want to protect your transmitting data; you can select it depended on the level of your request.

Please follow the instruction below to complete "Wireless Security Setup".

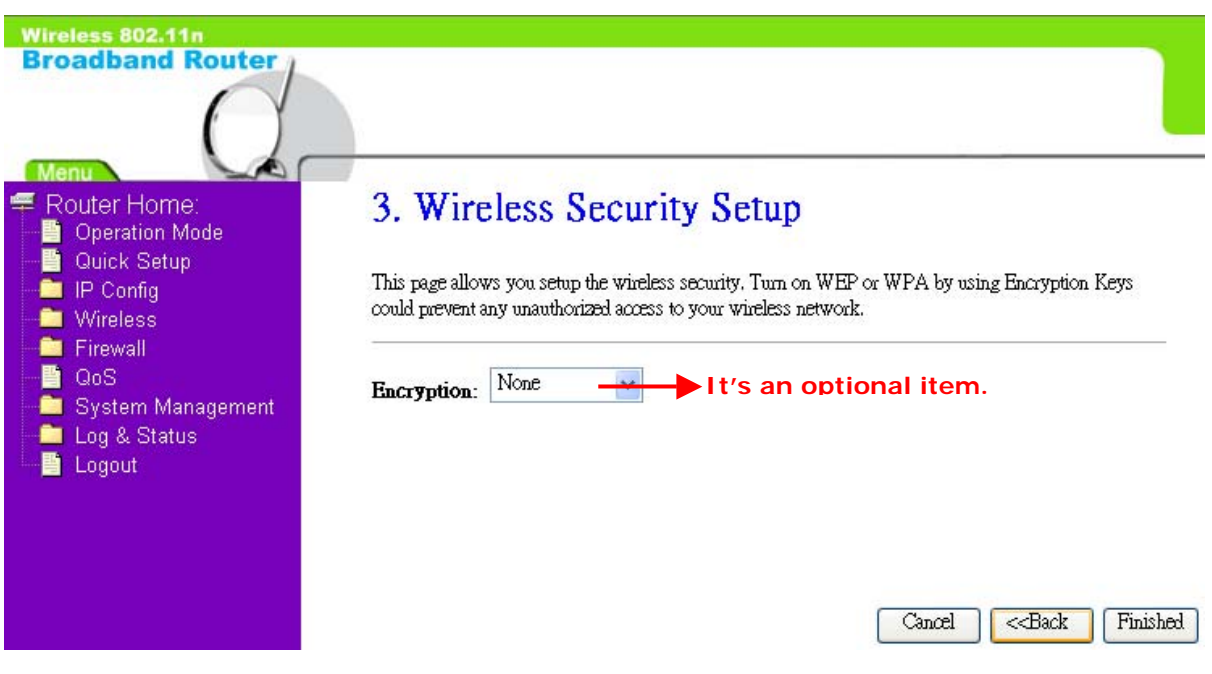

a. Wireless—WEP mode

After you select "WEP", you will see the picture below:

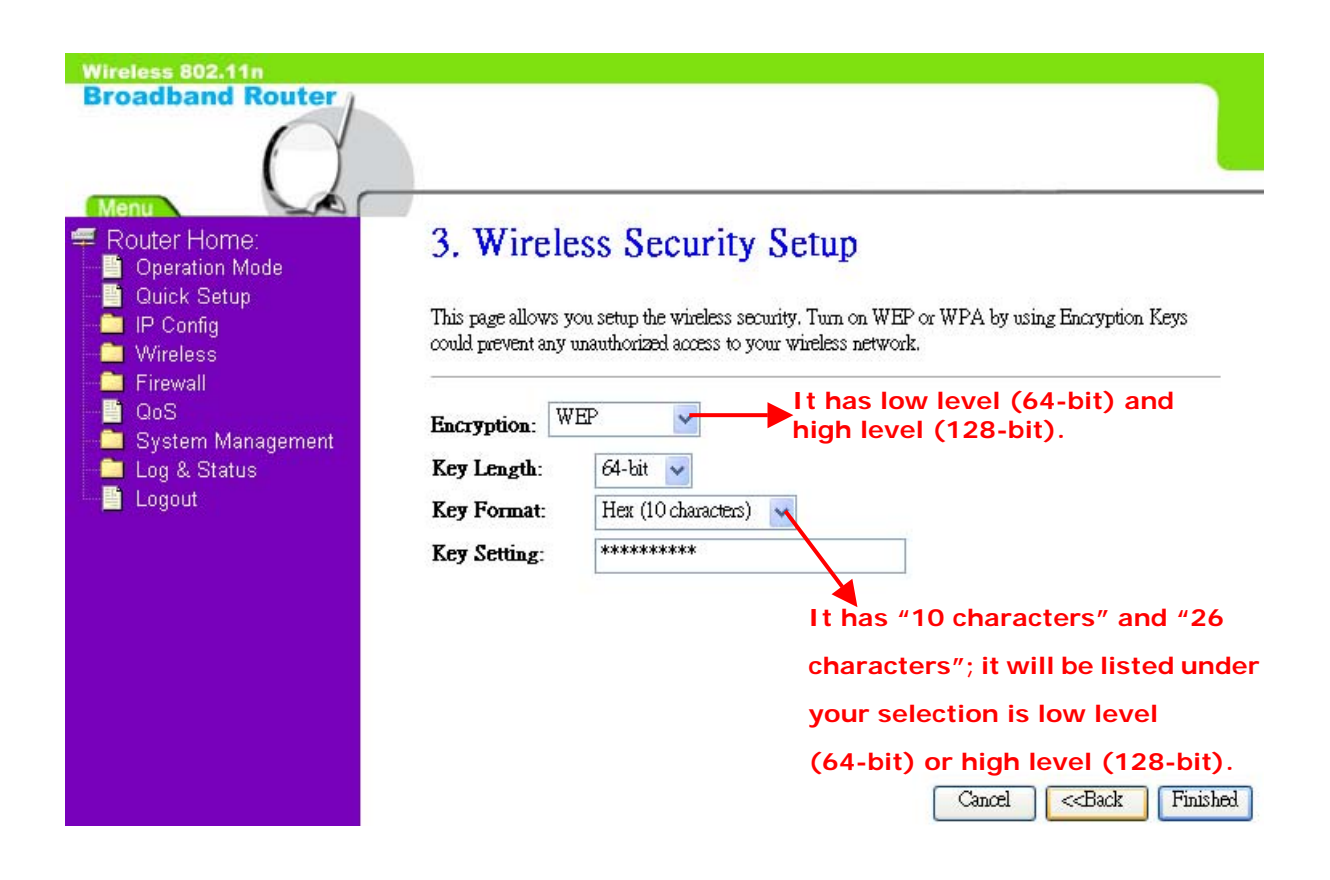

No matter if your selection is either 10 or 26 hexadecimal digits (0~9, a~f, and A~F) in the pull-down menu bar of "Key Format"; it will be based on whether you select 64-bits or 128-bits in the "Key Length" pull-down menu. After you select it, there will be "Key Setting" generated automatically; please input it with data, such as: WEP-64bit key: 10 hexadecimal digits  $(0-9, a-f, and A-F)$ . WEP-128bit key: 26 hexadecimal digits  $(0-9, a-f, and A-F)$ .

b. Wireless—WPA mode

The WPA mode is recommended when you want to have better security. Once the WPA mode is used, the authentication methods of "TKIP" and "AES" will be applied.

WPA (TKIP):

It stands for Temporal Key Integrity Protocol (TKIP), TKIP will verify the security configuration after your encryption key is determined. WPA2 (AES):

It stands for Advanced Encryption Standard (AES), it is a symmetric 128-bitblock data technique, which it works simultaneously on differently multiple network layers.

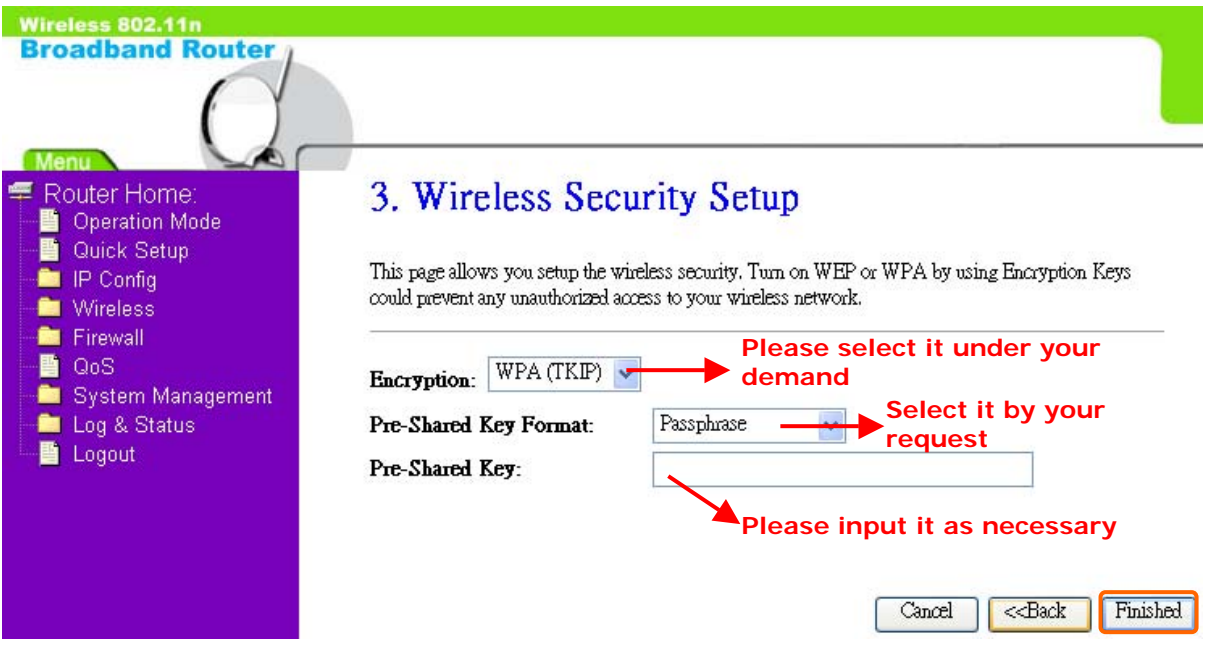

After setting up, please click on "Finished" button to connect to next step.

#### **2.2.4 Quick Setup Finish**

The Quick Setup has been completed successfully when you see this screen:

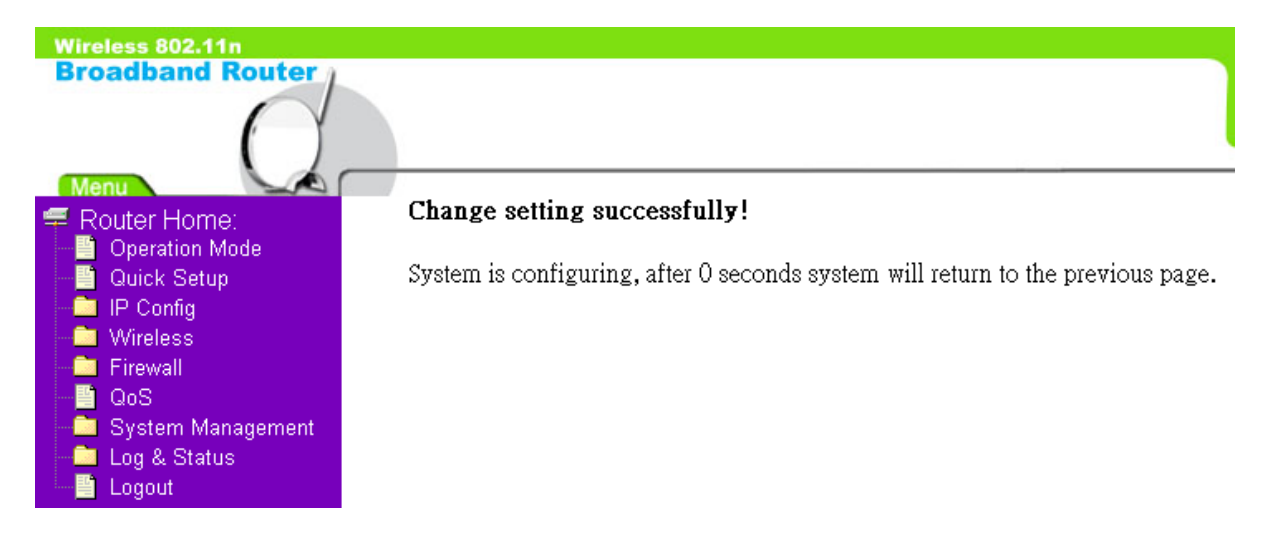

The DHCP of AP Mode is in disable status; so once if the countdown is at 0 seconds, please come to the "Internet Protocol (TCP/IP)" to set up the Static IP; please check it as the followings:

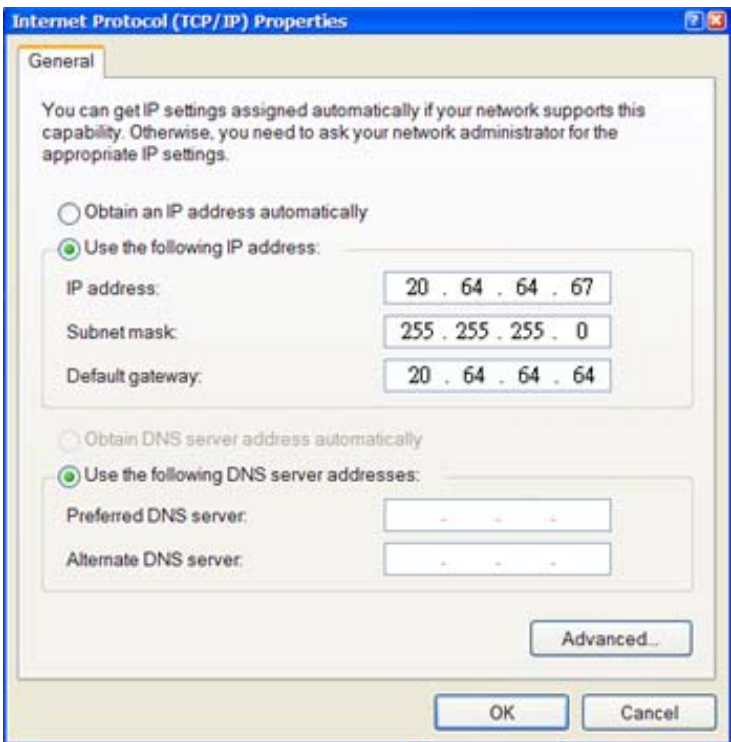

Then please enter http://20.64.64.64 on the IE bar (This is the default LAN IP address of AP Mode):

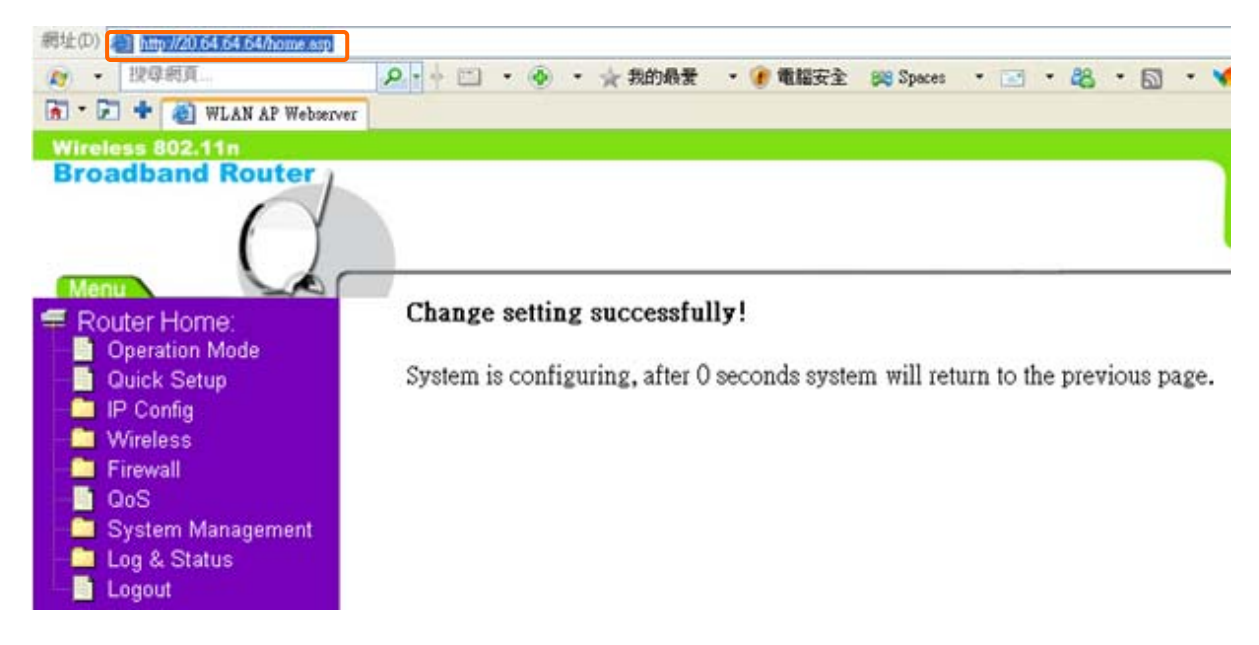

And then the AP Login page will appear, Please input in the blanks, the factory default values for User Name and Password are "admin" and "admin" (all in lowercase letters); after inputting, please click on "login" to enter the homepage:

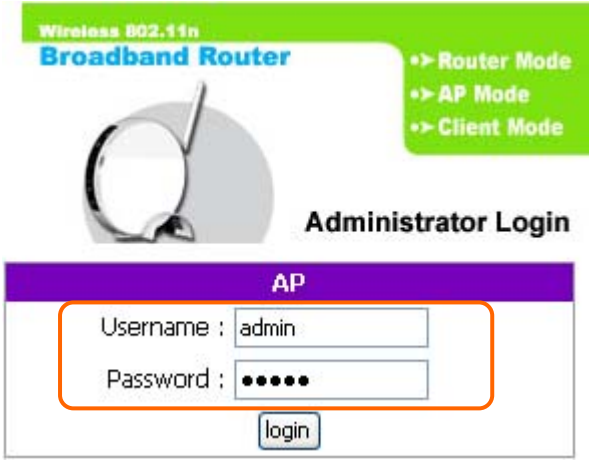

The system will go to the main page of "Operation Mode", and you will see the "AP Home" appearing on left sub menu, which means the Quick Setup of AP mode is successfully completed:

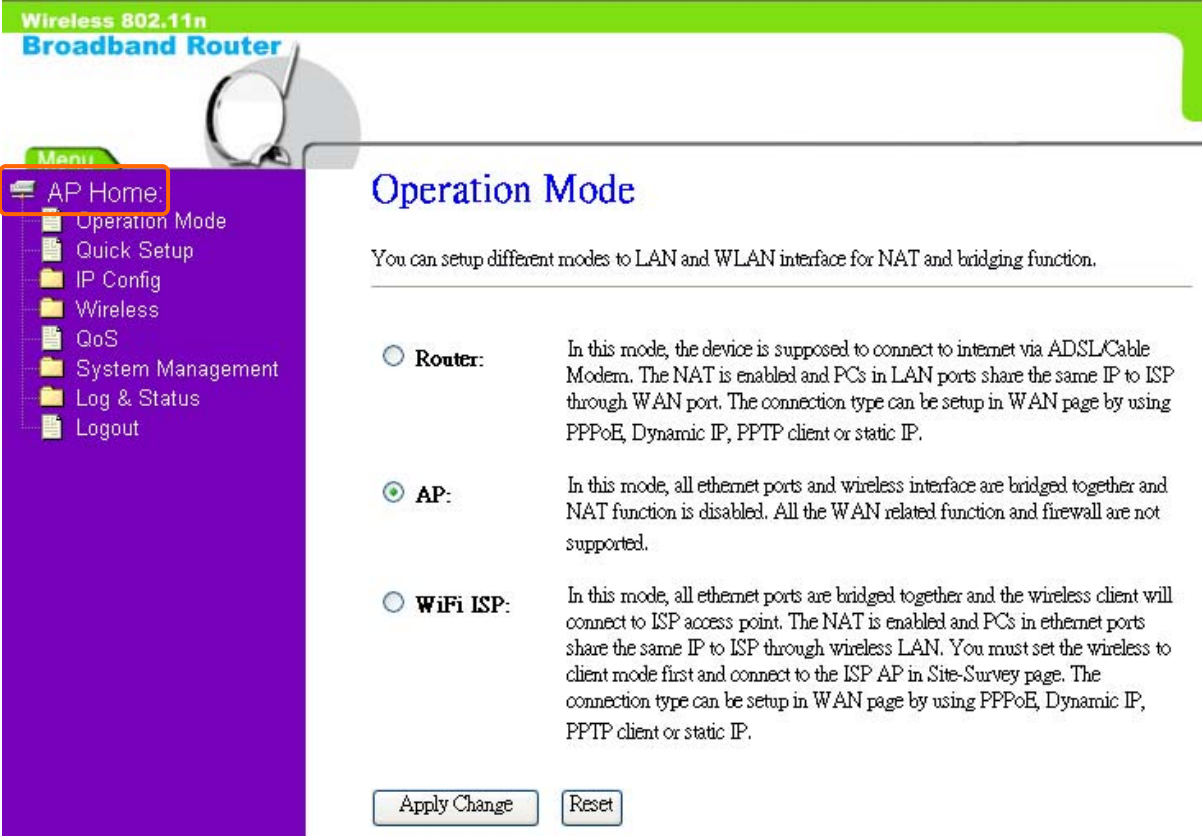

# **Chapter 3 WiFi ISP Mode's Quick Setup**

#### **3.1 WiFi ISP Mode's Quick Setup Instruction**

Please go to the Homepage, and select "**Operation Mode**", then click on "**WiFi ISP**" and "**Apply Change**":

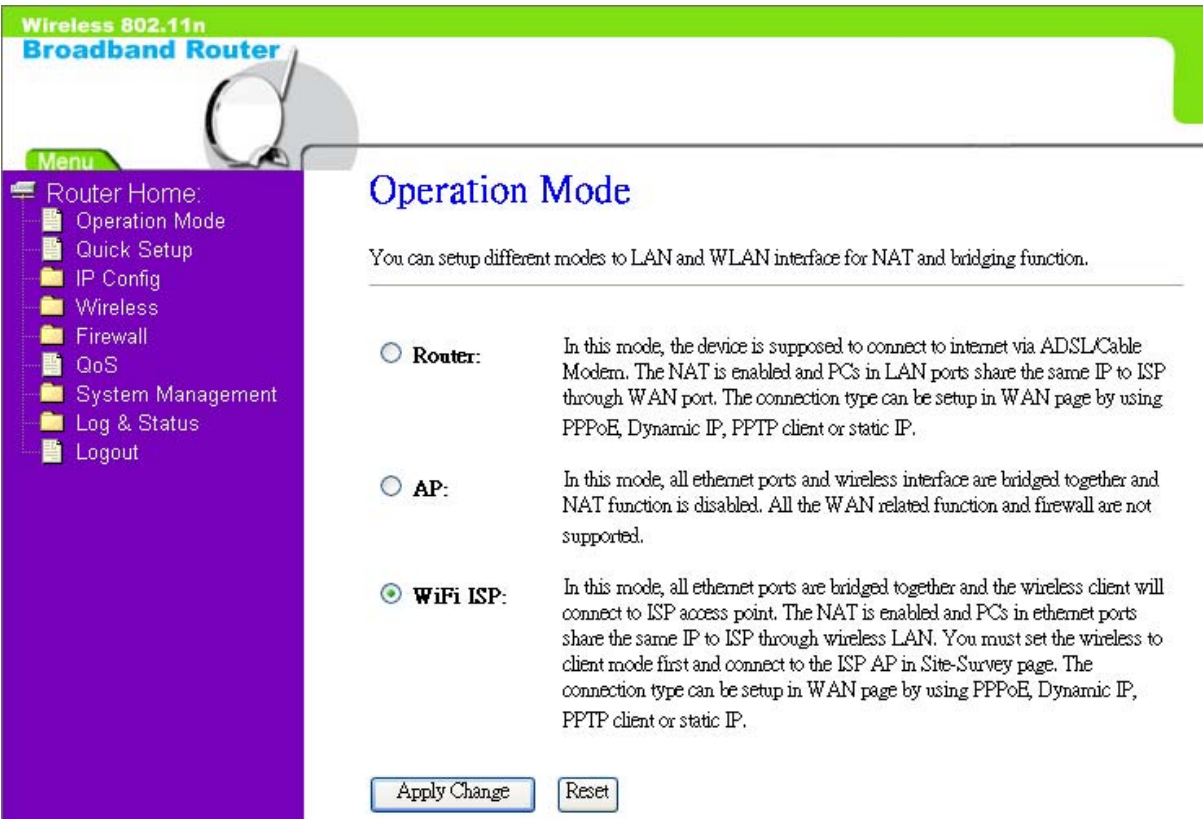

Then you will enter the page of "Wireless Site Survey", This function provides you with scanning the wireless network; which means if any Access Point is found, you could choose to connect it manually when the client is enabled, and after you choose the desired Access Point; this name will be listed automatically in the "SSID" of "Wireless Basic Settings" page for you to check.

After you choose the Access Point, Please click on "Next" to connect to next step:

#### Wireless 802.11n **Broadband Router**

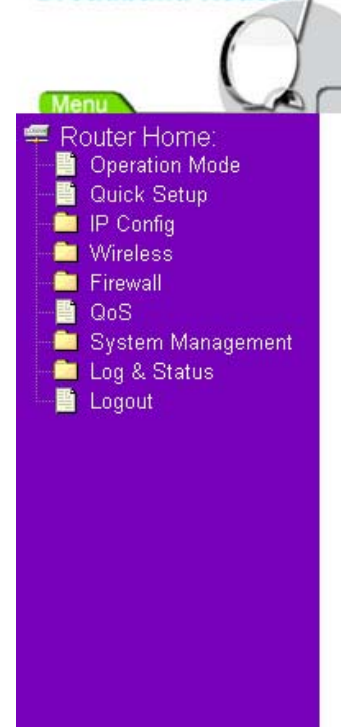

## **Wireless Site Survey**

This page provides tool to scan the wireless network. If any Access Point or IBSS is found, you could choose to connect it manually when client mode is enabled.

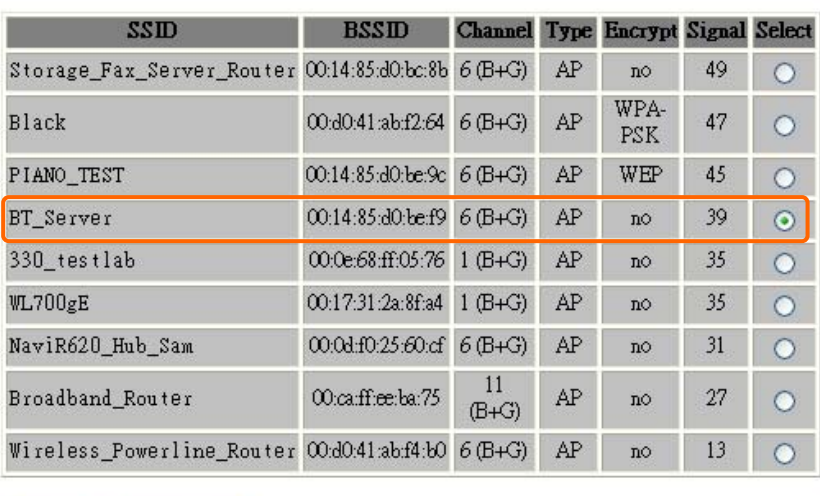

Refresh  $NEXT>>$ 

Then you will see the main page of "Setup Wizard", which means you already enter the page of WiFI ISP mode's Quick Setup:

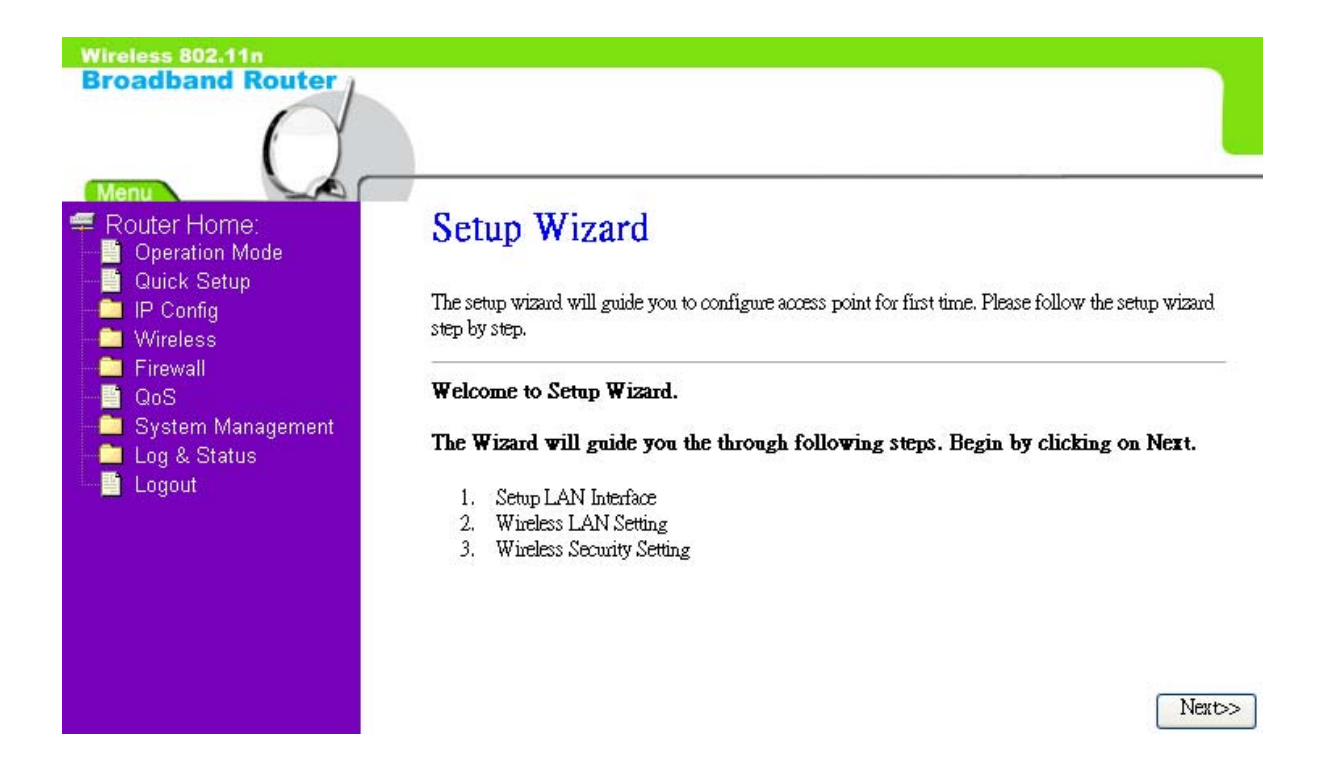

#### **3.2 The Introduction of WiFi ISP mode's Quick Setup**

After you go to the main page of "WiFi ISP Quick Setup", please click on "Next" right side below, and go to the next page to do each setting step by step:

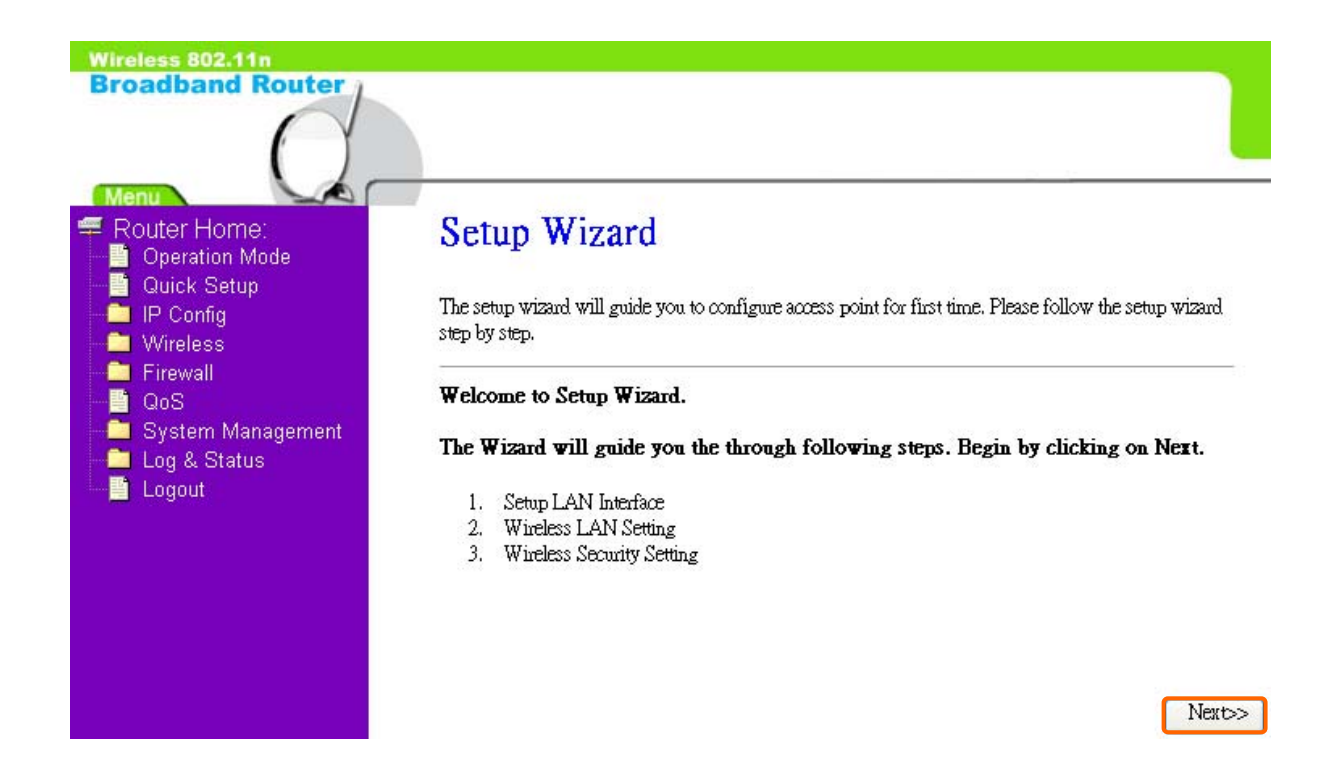

#### **3.2.1 LAN Interface Setup**

If you are using the Broadband Router with multiple PCs on your LAN, please set up this function for multiple users to connect it. The default LAN IP for Broadband Router is 10.64.64.64

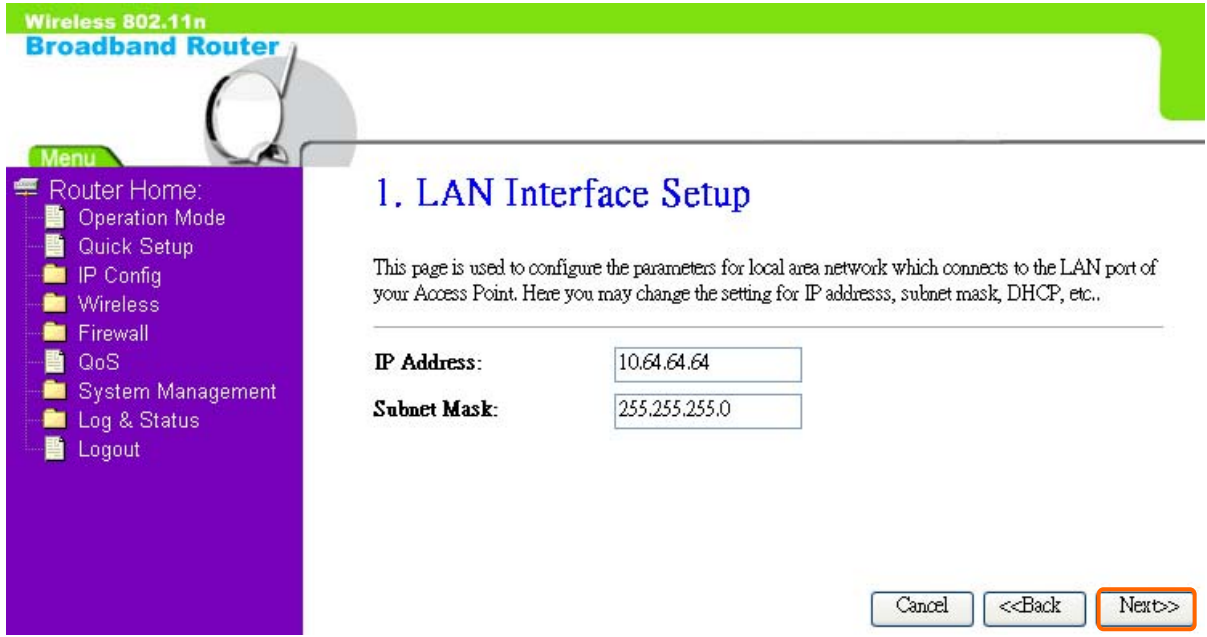

#### **3.2.2 Wireless Basic Settings**

This function is used to configure the wireless LAN clients which may connect to your Access Point; once you connect the desired Access Point successfully, this name will be listed automatically in the "SSID".

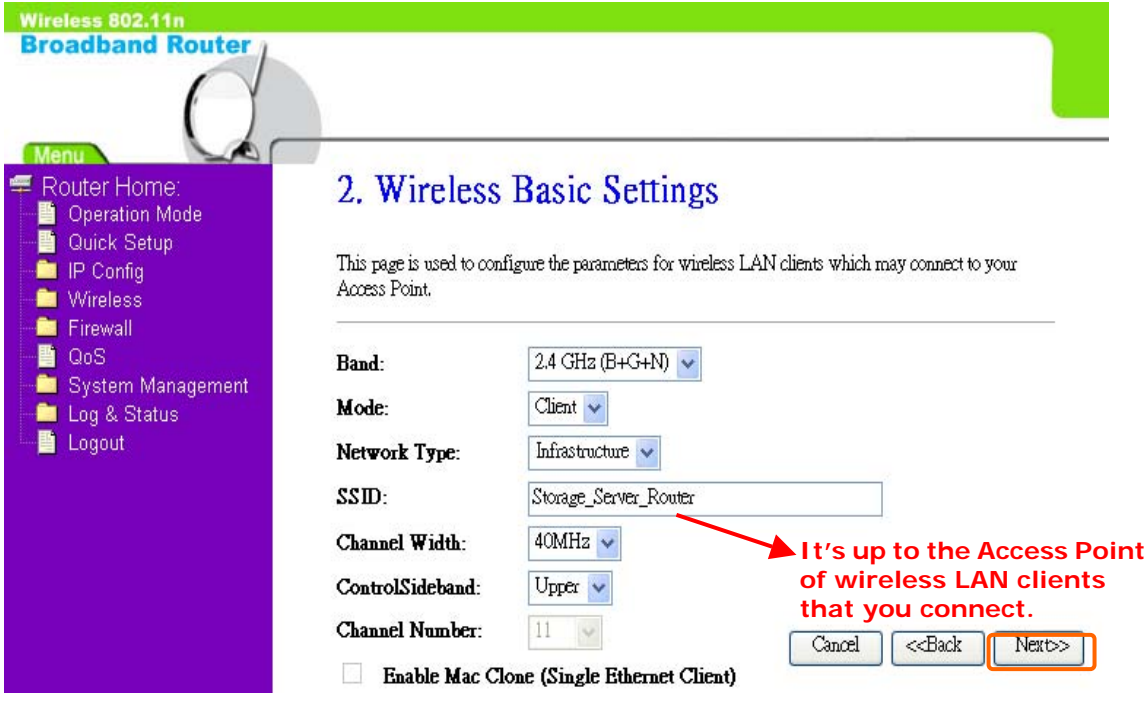

#### **3.2.3 Wireless Security Setup**

The "Encryption" item of "Wireless Security Setup" is optional; which means you can choose it under your demand, herewith it's divided into two categories of "WEP" and "WPA", if you want to protect your transmitting data; you can select it depended on the level of your request. Please follow the instruction below to complete "Wireless Security Setup".

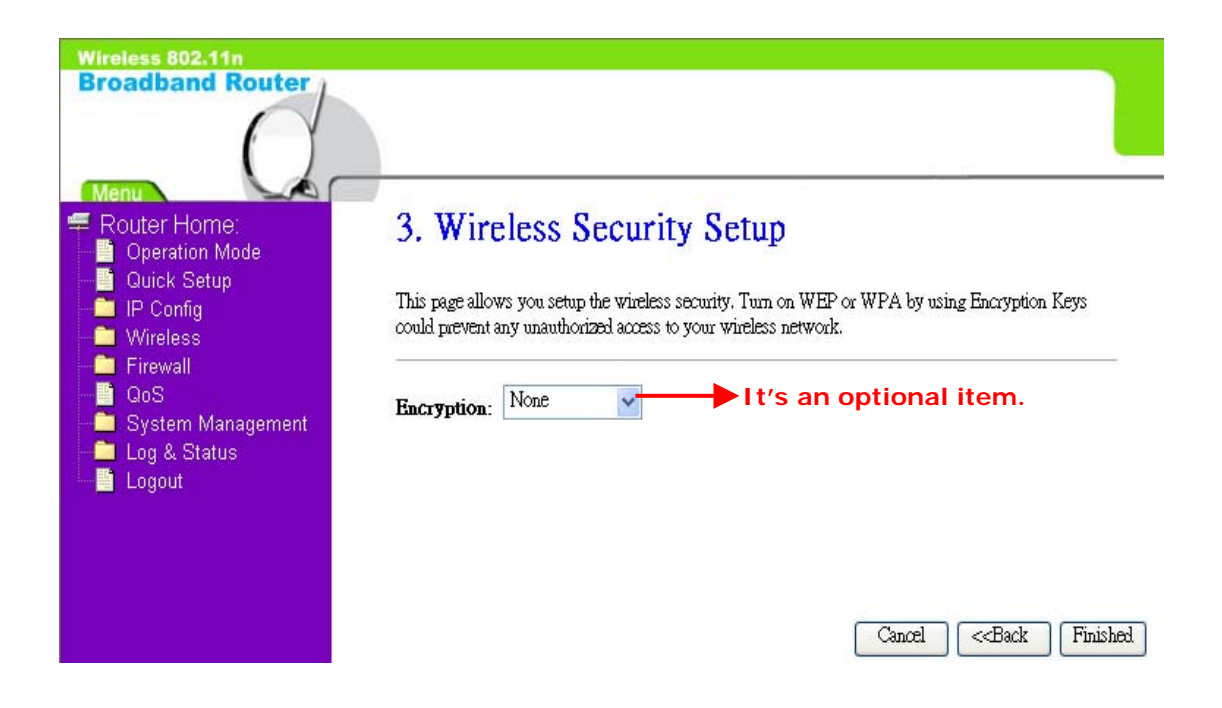

a. Wireless—WEP mode

After you select "WEP", you will see the picture below:

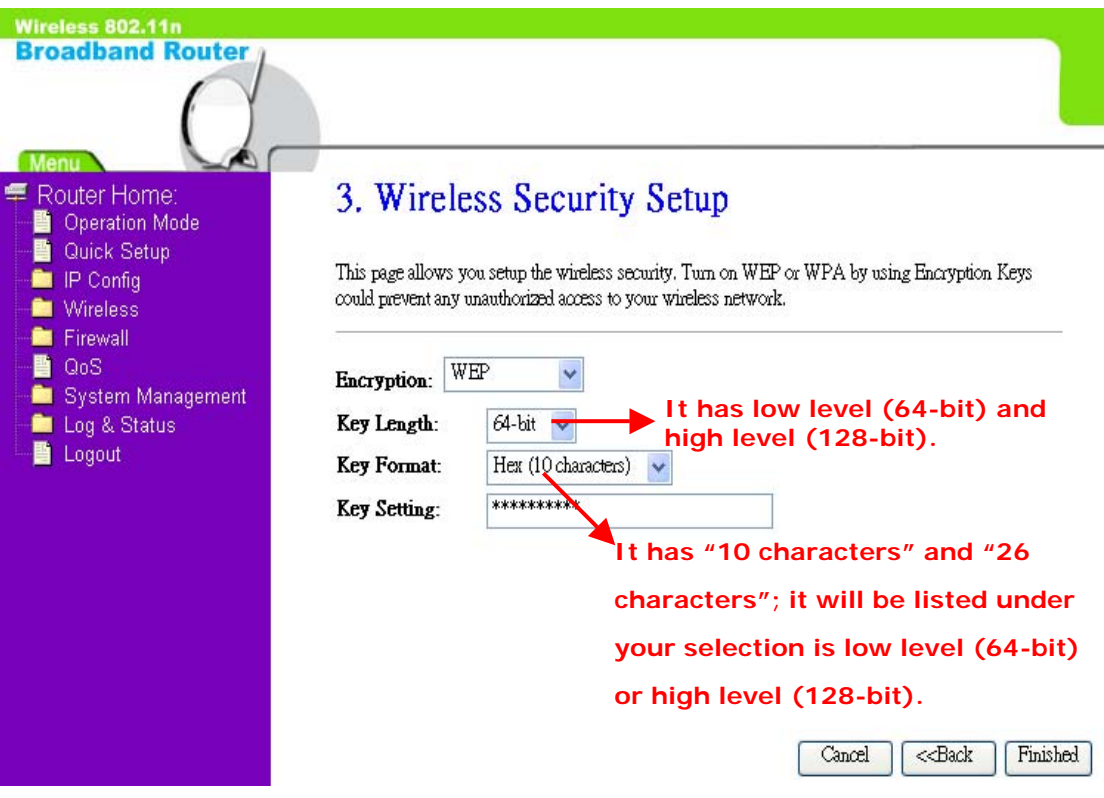

No matter if your selection is either 10 or 26 hexadecimal digits  $(0-9, a-f)$ and A~F) in the pull-down menu bar of "Key Format"; it will be based on whether you select 64-bits or 128-bits in the "Key Length" pull-down menu. After you select it, there will be "Key Setting" generated automatically; please input it with data, such as: WEP-64bit key: 10 hexadecimal digits  $(0-9, a-f, and A-F)$ . WEP-128bit key: 26 hexadecimal digits  $(0-9, a-f, and$  $A-F$ ).

#### b. Wireless—WPA mode

The WPA mode is recommended when you want to have better security. Once the WPA mode is used, the authentication methods of "TKIP" and "AES" will be applied.

WPA (TKIP):

It stands for Temporal Key Integrity Protocol (TKIP), TKIP will verify the security configuration after your encryption key is determined.

#### WPA2 (AES):

It stands for Advanced Encryption Standard (AES), it is a symmetric 128-bitblock data technique, which it works simultaneously on differently multiple network layers.

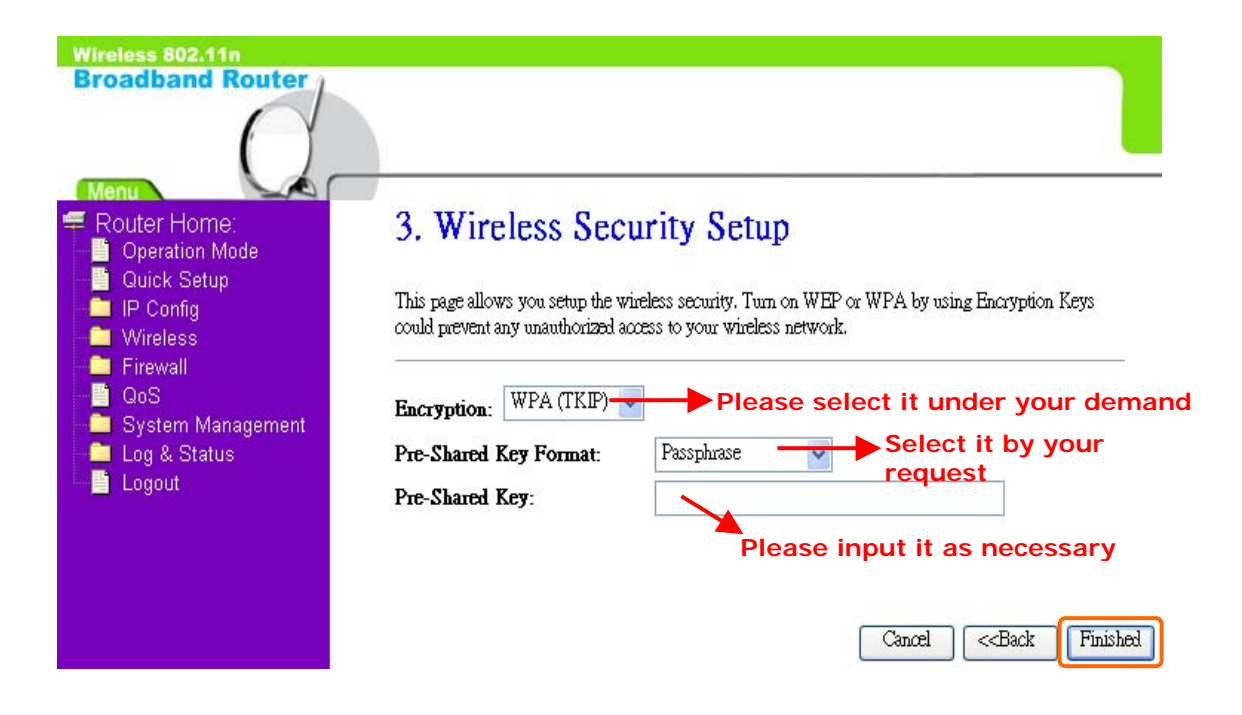

After setting up, please click on "Next" button to connect to next step.

#### **3.2.4 Quick Setup Finish**

The Quick Setup has been completed successfully when you see this screen:

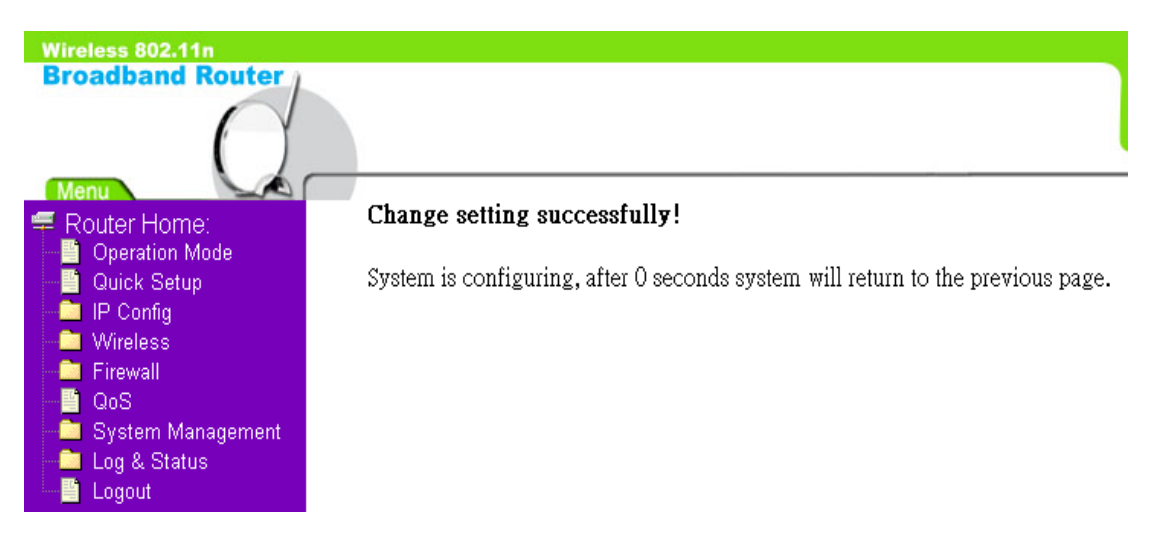

Once if the countdown is at 0 seconds, please enter http://10.64.64.64 on the IE bar (This is the default LAN IP address of WiFi ISP Mode):

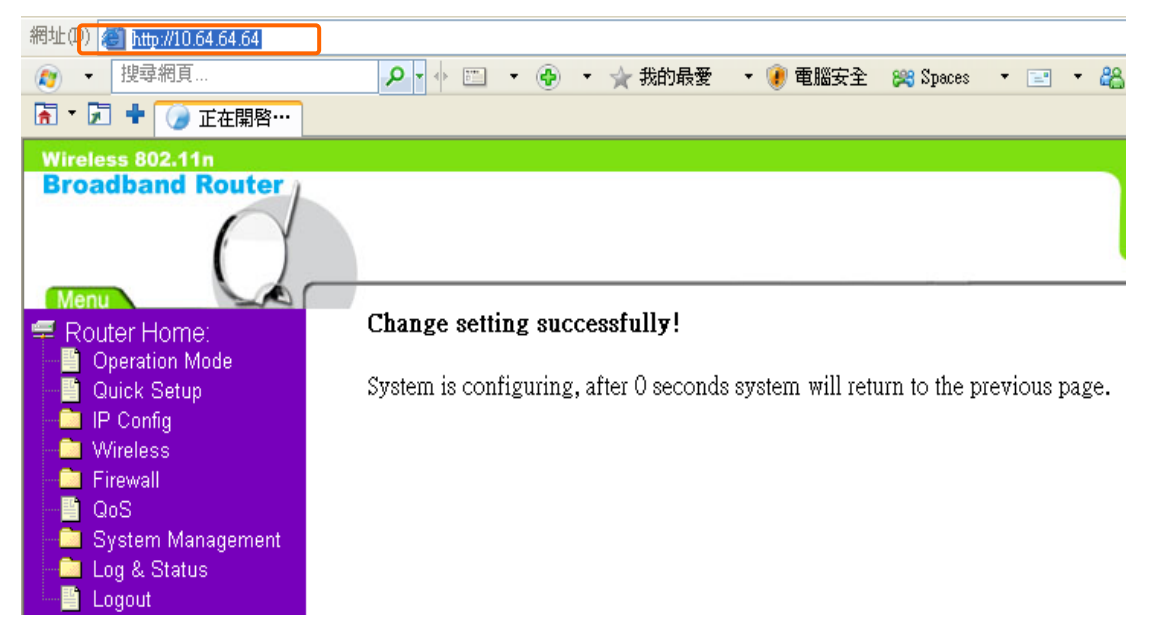

And then the WiFi ISP Login page will appear, Please input in the blanks, the factory default values for User Name and Password are "admin" and "admin" (all in lowercase letters); after inputting, please click on "login" to enter the homepage:

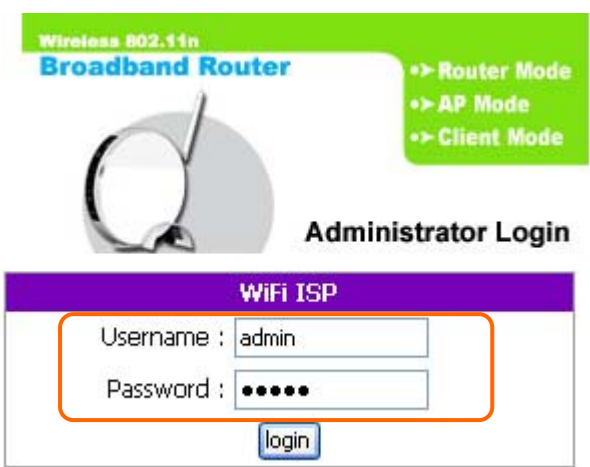

The system will go to the main page of "Operation Mode", and you will see the "WiFi ISP Home" appearing on left sub menu, which means the Quick Setup of WiFi ISP mode is successfully completed:

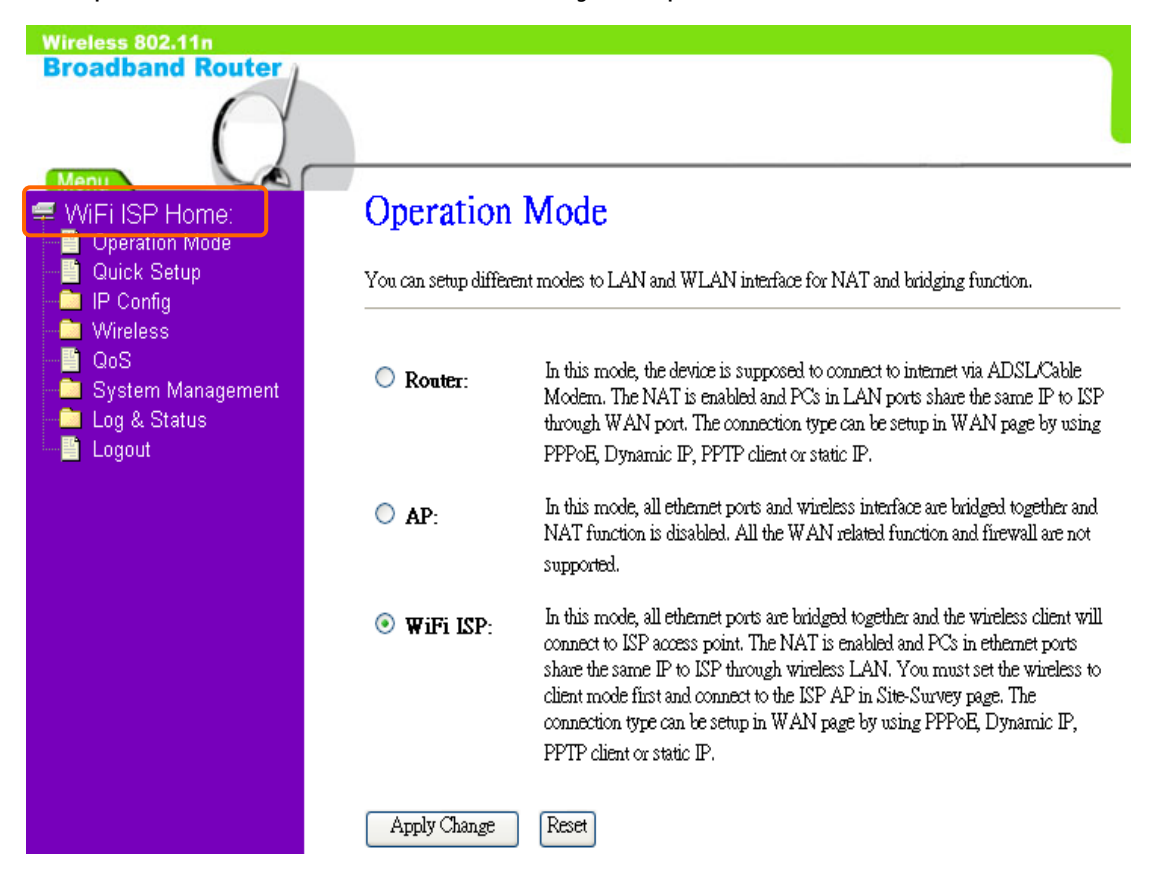

#### FCC statement in User's Manual (for class B)

"Federal Communications Commission (FCC) Statement

This Equipment has been tested and found to comply with the limits for a class B digital device, pursuant to Part 15 of the FCC rules. These limits are designed to provide reasonable protection against harmful interference in a residential installation. This equipment generates, uses and can radiate radio frequency energy and, if not installed and used in accordance with the instructions, may cause harmful interference to radio communications. However, there is no quarantee that interference will not occur in a particular installation. If this equipment does cause harmful interference to radio or television reception, which can be determined by turning the equipment off and on, the user is encouraged to try to correct the interference by one or more of the following measures:

- Reorient or relocate the receiving antenna.
- Increase the separation between the equipment and receiver.
- Connect the equipment into an outlet on a circuit different from that to which the receiver is connected.
- Consult the dealer or an experienced radio/TV technician for help.

#### FCC Caution:

- 1. The device complies with Part 15 of the FCC rules. Operation is subject to the following two conditions:
	- (1) This device may not cause harmful interference, and

(2) this device must accept any interference received, including interference that may cause undesired operation.

2. This device and its antenna(s) must not be co-located or operating in conjunction with any other antenna or transmitter.

3. Changes or modifications to this unit not expressly approved by the party responsible for compliance could void the user authority to operate the equipment.

4. The 20cm safe distance from antenna to the user shall be maintained.